# Dtf-A3 Manual

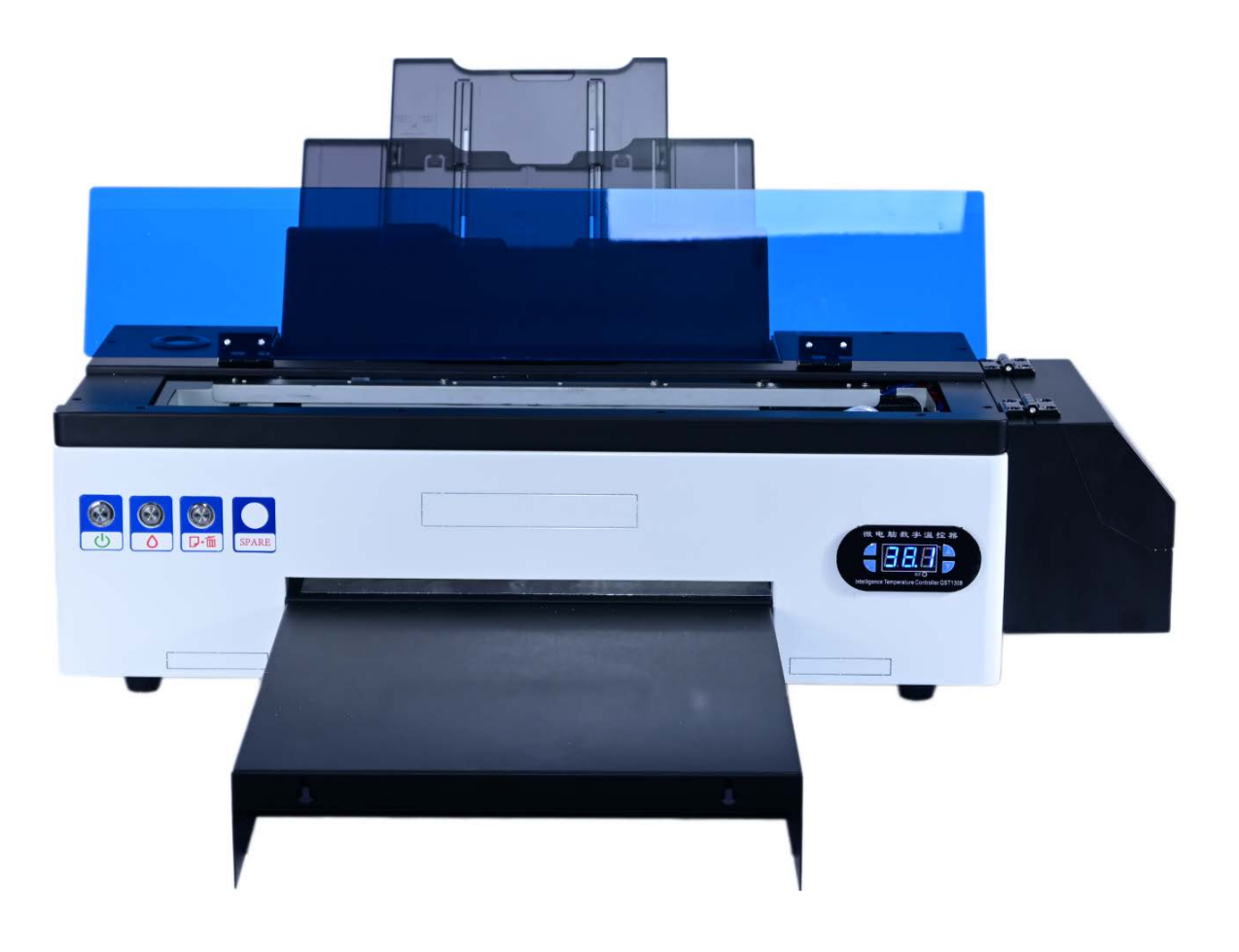

# Ⅰ**.Especificaciones**

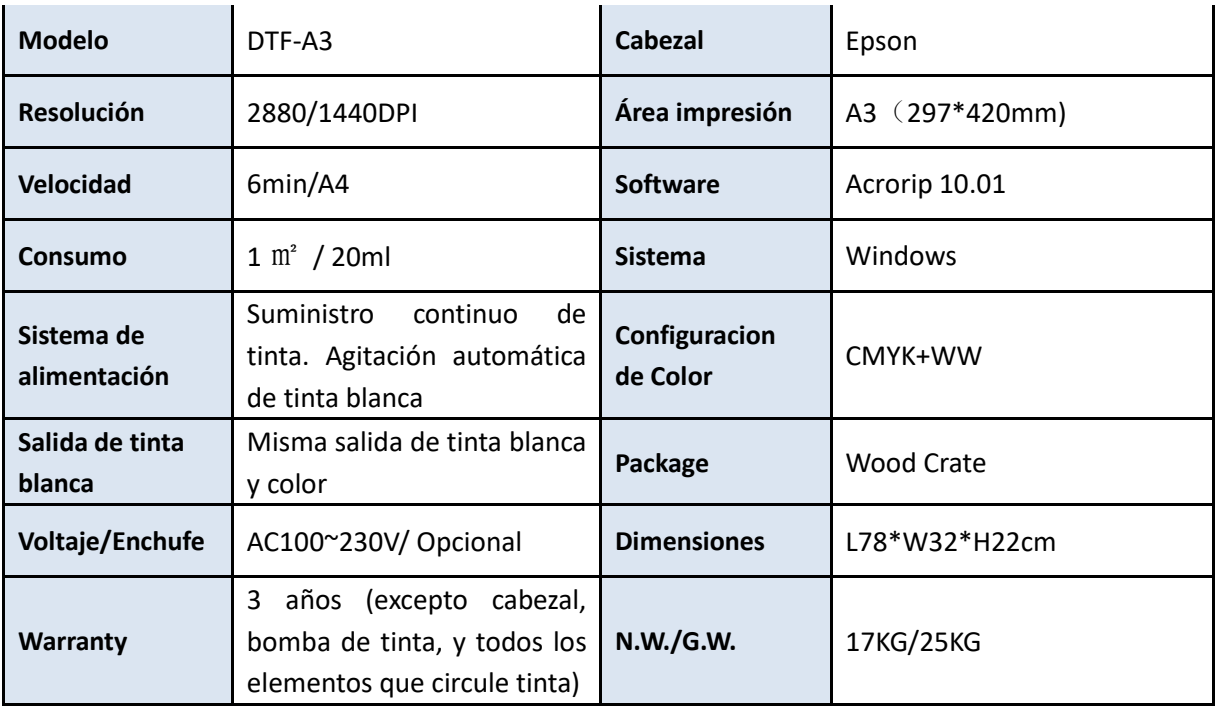

# **1.1. Introducción**

La impresora Dtf sirve para la impresión en 4 colores. Se usa personalizar una amplia variedad de soportes textiles y rígidos, prendas, telas y objetos con resistencia a altas temperaturas debido a las características de impermeabilidad, resistencia a los arañazos y dificultad para desvanecerse. El ámbito de aplicación incluye: Camisetas, sudaderas, gorras, etiquetas textiles, calzado, cuero, corcho, piel, madera e incluso cerámica., etc..

# **1.2. Pasos para la impresi**ó**n y marcaje en DTF**

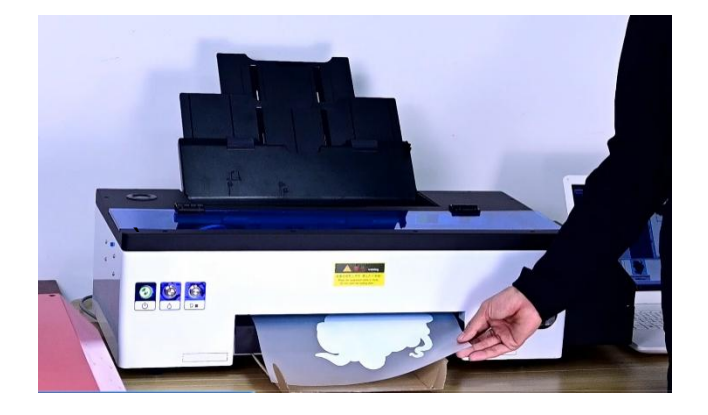

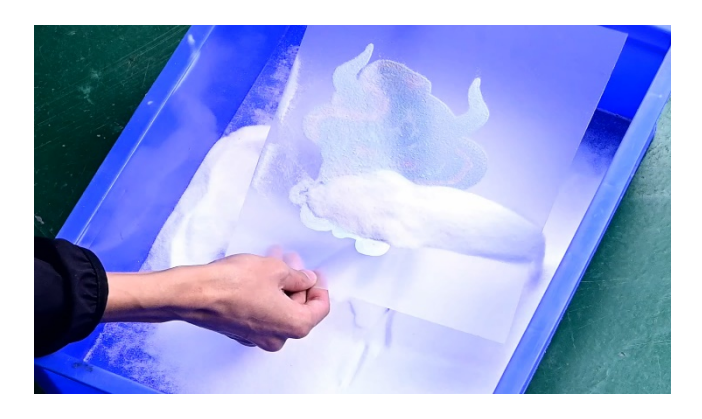

Paso 1: Impresión del film Paso 2: Añadir polvo al film

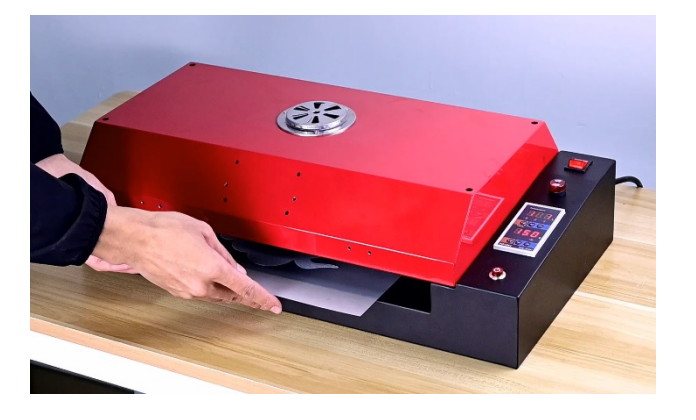

Paso 3: Curado con horno o plancha especial

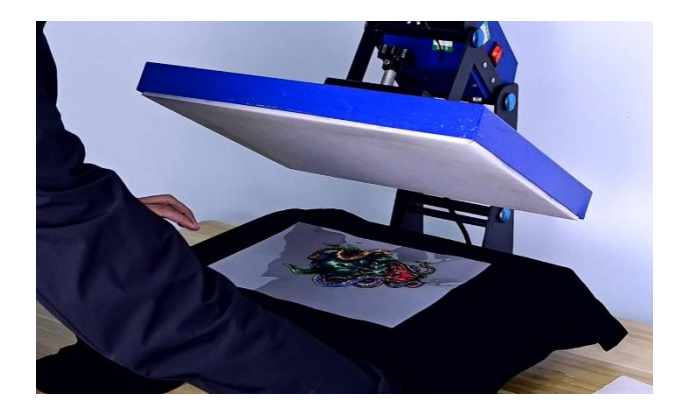

Paso 4: Marcaje sobre el producto final

# **1.3. Vista detallada del producto y el puerto de conexión.**

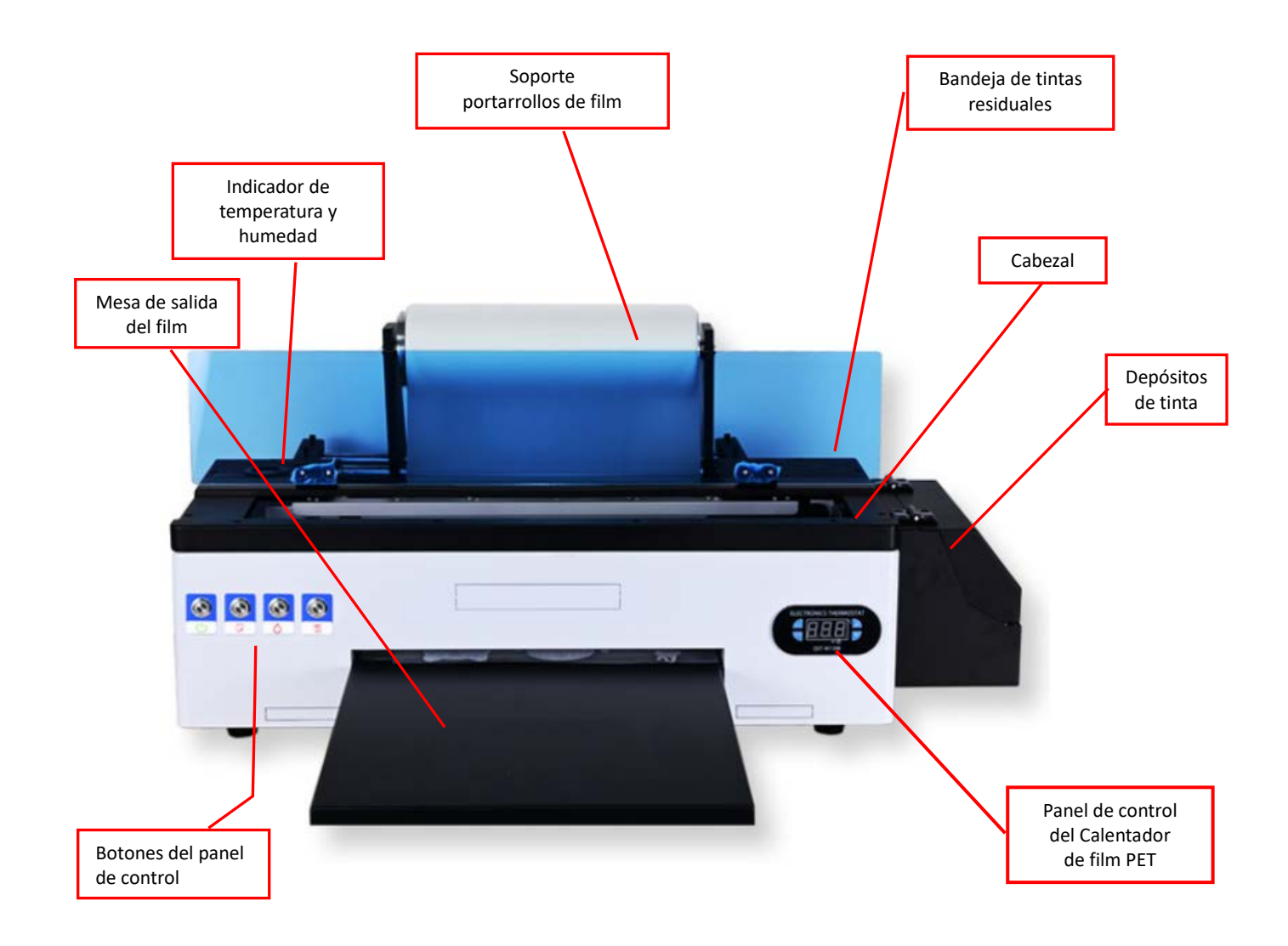

# **1.4. Introducción a los botones del panel de control**

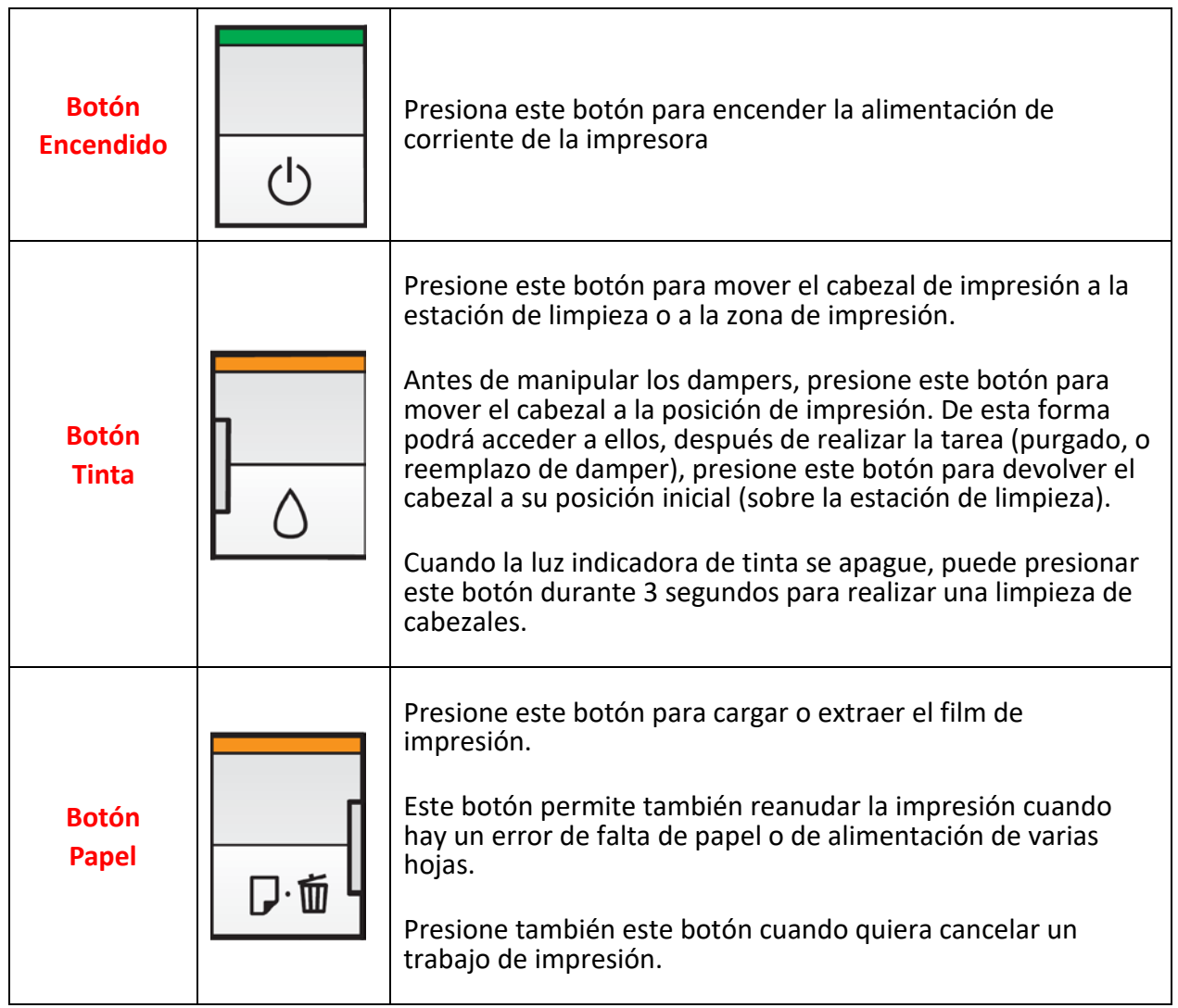

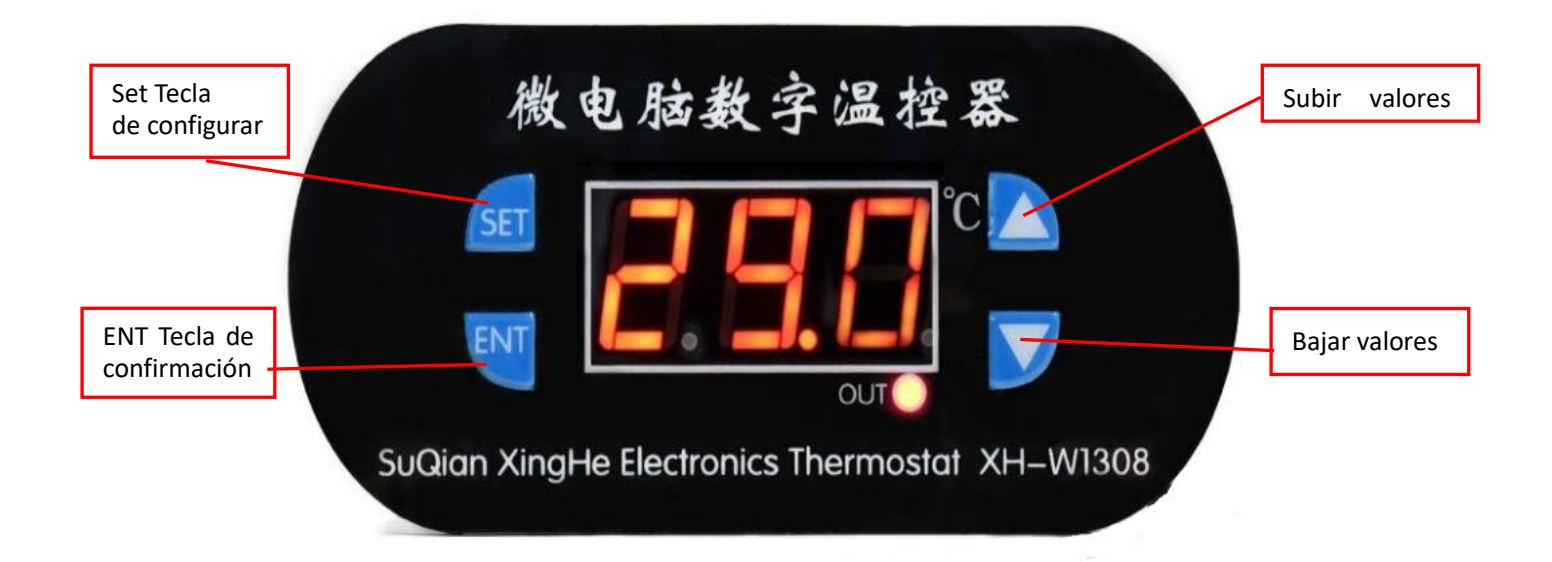

# **II. Instalación y configuración**

# **2.1. Inspección básica de la máquina**

- 2.1.1. Después de desembalar, compruebe el aspecto de la máquina.
- 2.1.2. Instalación de la bandeja de tinta residual
	- A). Desatornille los tornillos
	- B). Enrosque el tubo de plástico en la botella de tinta residual.
	- C). Apriete los tornillos

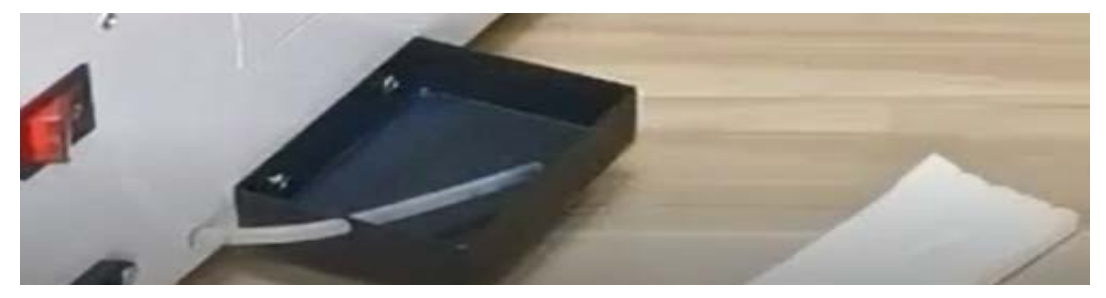

2.1.3. Conecte el cable de alimentación y el cable de datos USB. Presione el *botón de encendido* para ver si la máquina funciona normalmente.

**PD**. Si la luz verde de la tecla de encendido parpadea, la máquina está realizando un autochequeo. Cuando la luz de la tecla de encendido permanezca en color verde, indica que la máquina está lista.

2.1.4. Coloque una bobina de **film DTF** apropiado en el portabobinas y presione el *botón Papel* para probar el alimentador

**PD** Veras que el **film DTF** tiene dos caras diferenciadas, una mate y otra brillo. La impresión se debe realizar sobre la cara mate. Si no ves claramente cuál es la cara mate, enfoca una luz directa sobre el film DTF.

2.1.5. Configure la temperatura de precalentamiento del film entre **35°C** y **45°C**

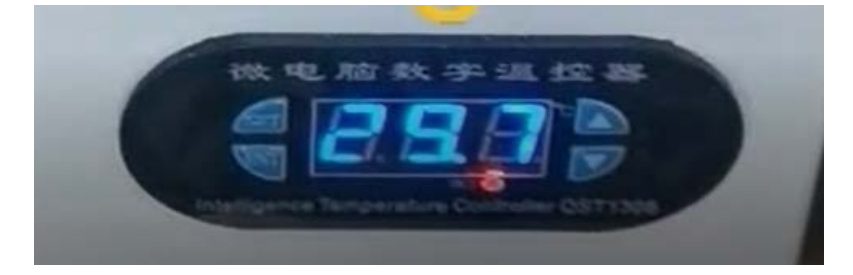

2.1.6. Instale la mesa de salida de film DTF

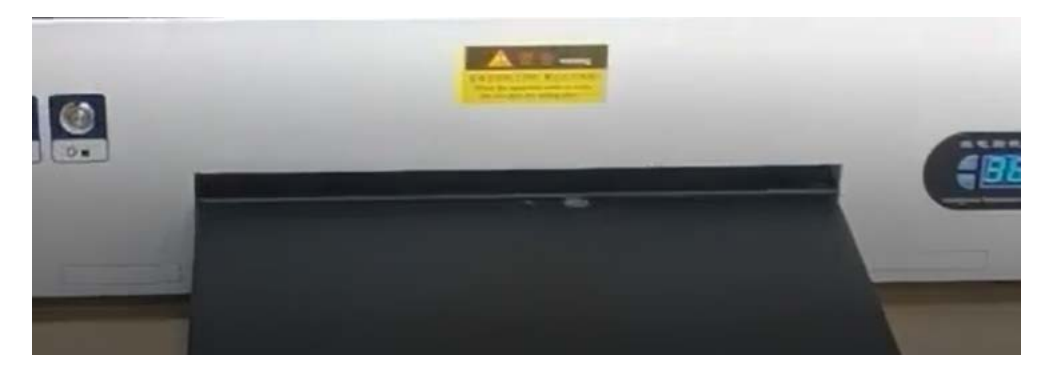

# **2.2Llenado y purgado de tinta**

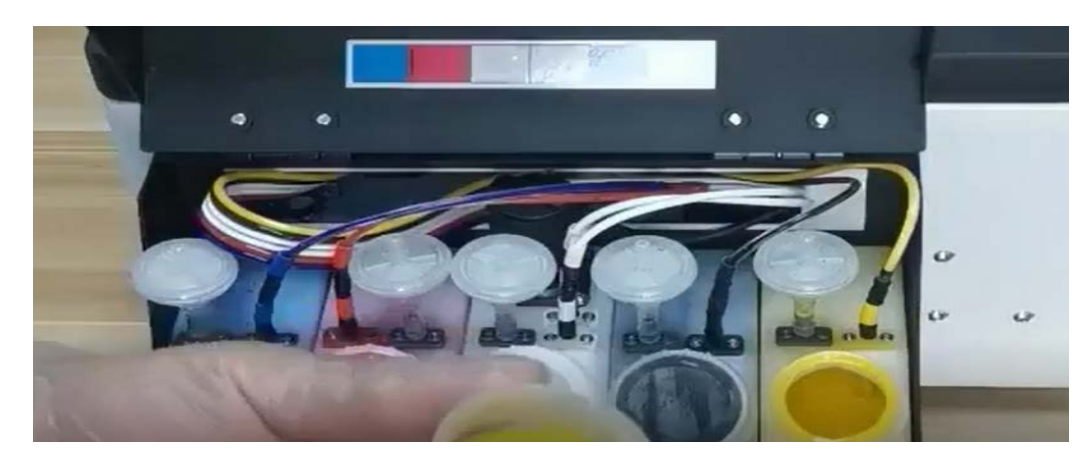

2.2.1. Rellene los depósitos de tinta respectivamente de acuerdo con las instrucciones de color.

2.2.2. Utilice jeringas con **boquilla de purga**, introduzca la boquilla en el orificio de salida del **damper** y succione de 2 a 3 ml de tinta de cada uno de los dampers de tinta, respectivamente. Con esta maniobra eliminamos el aire de los conductos facilitando la llegada de tinta al cabezal.

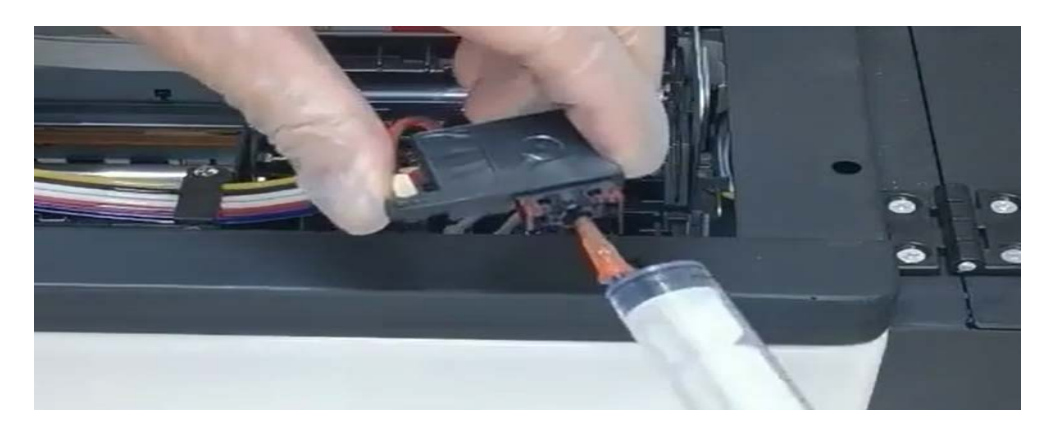

**PD** Para poder manipular cómodamente los dampers, puede desbloquear el conjunto cabezal-damper presionando el botón de cambio de tintas y **desconectando el cable de alimentación eléctrica** de la impresora. Con cuidado levante el plástico transparente que sujeta los tubos de silicona del dámper y ya puede realizar con comodidad la revisión de los mismos. Trate de evitar tocar la salida de tinta, sujete el damper por la parte dura durante la operación evitando aprisionar con los dedos la cámara flexible ya que podría reventarse.

2.2.3. Guíe el tubo de tinta residual al contenedor o **bandeja de tinta de desecho**. Succione un poco de aire del tubo residual con una jeringa con boquilla de purga para facilitar la expulsión de la tinta.

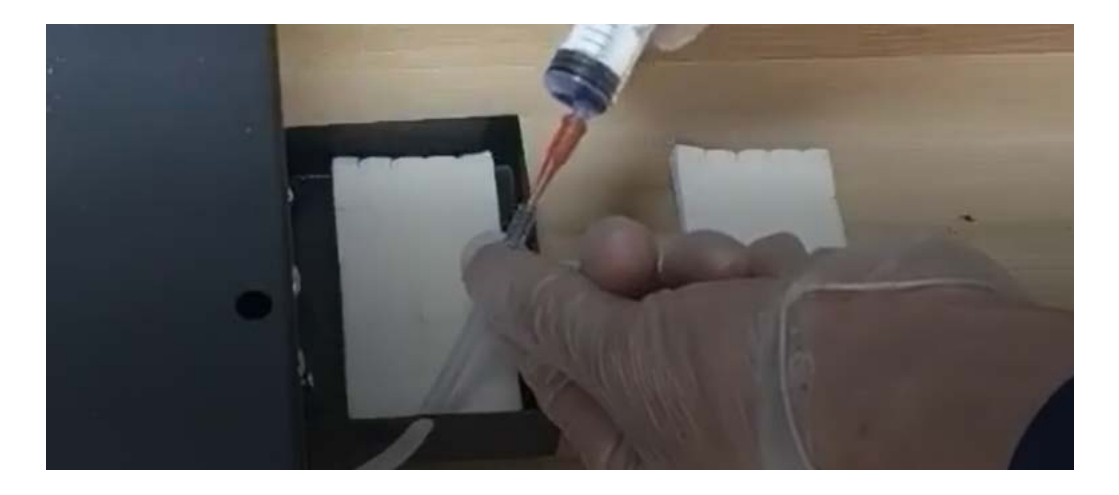

# **2.3. Instalación de los controladores**

- 2.3.1. Encienda la impresora y conecte el cable USB de la impresora a la computadora
- 2.3.2. Inserte el disco flash USB de datos

2.3.3. Confirme que el sistema operativo de su computadora sea de 32 o 64 bits, verifíquelo a través del menu "*Mi PC*" - "*Propiedades*"

2.3.4. Busque el controlador correspondiente en la unidad USB e instálelo.

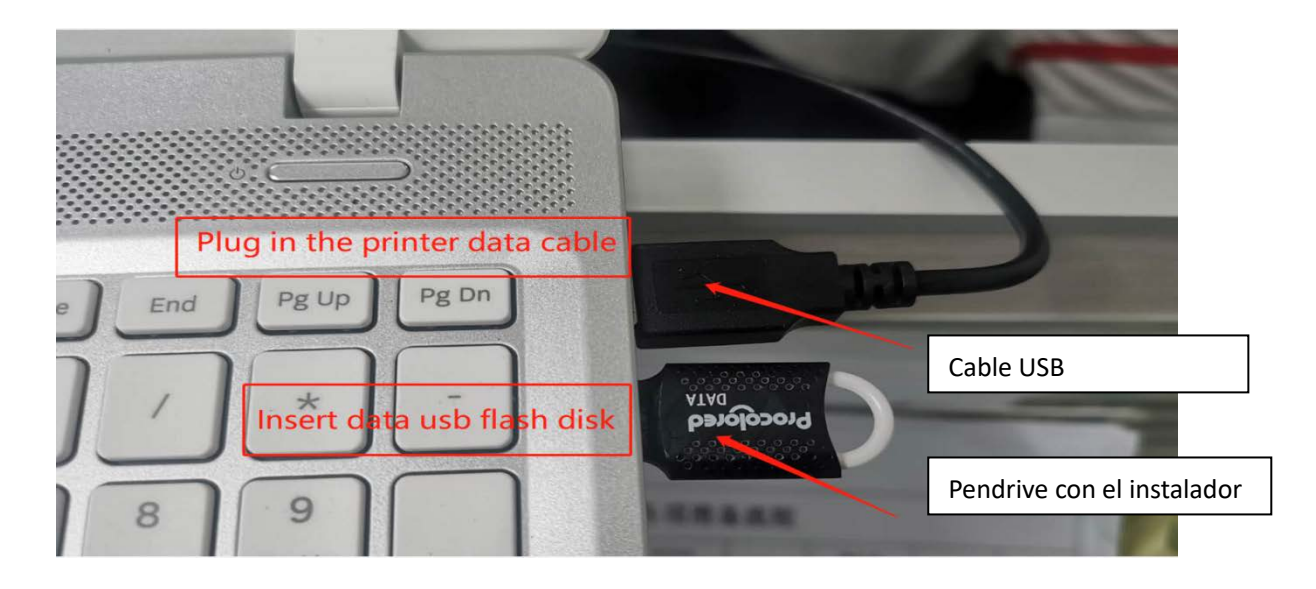

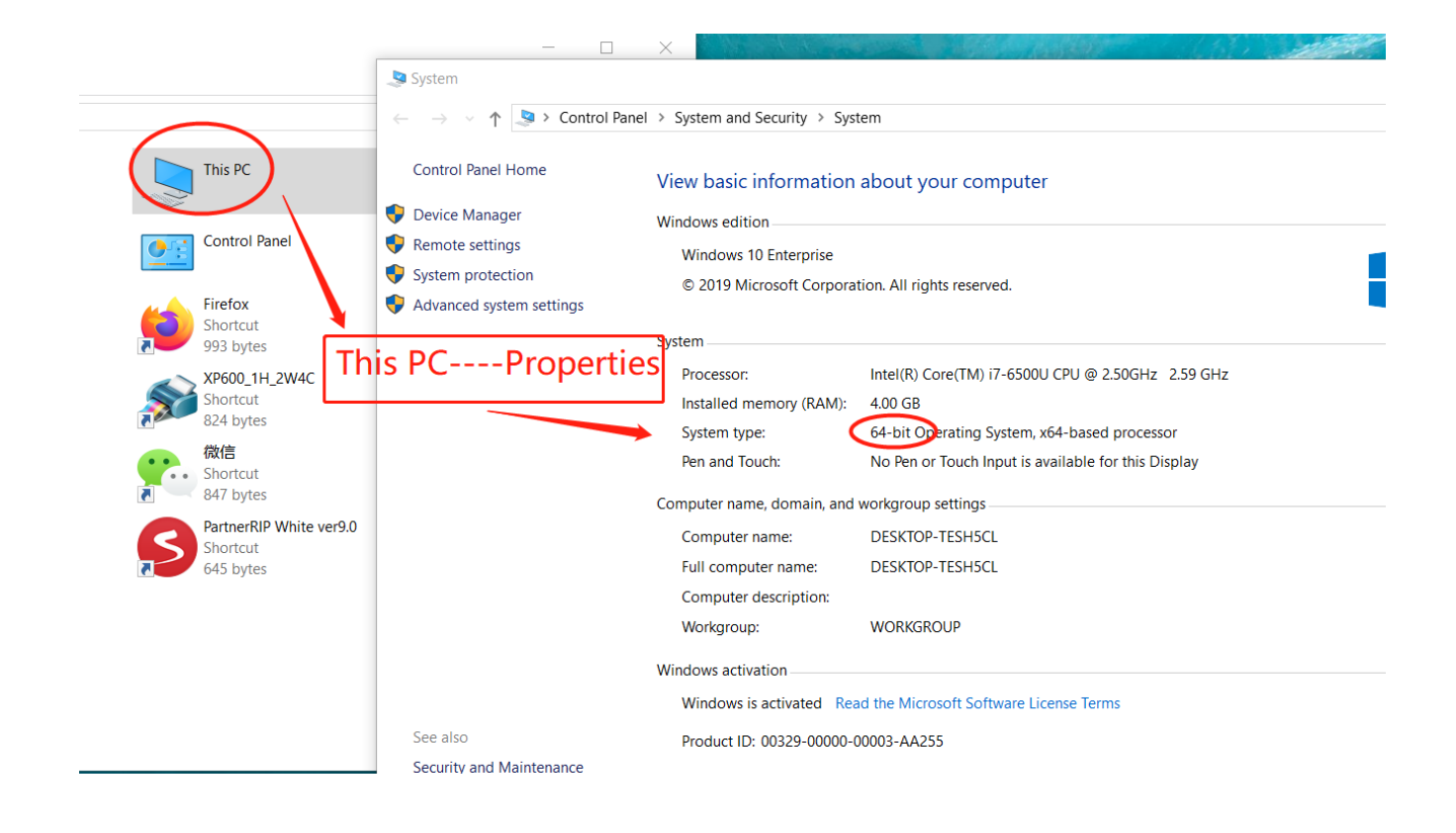

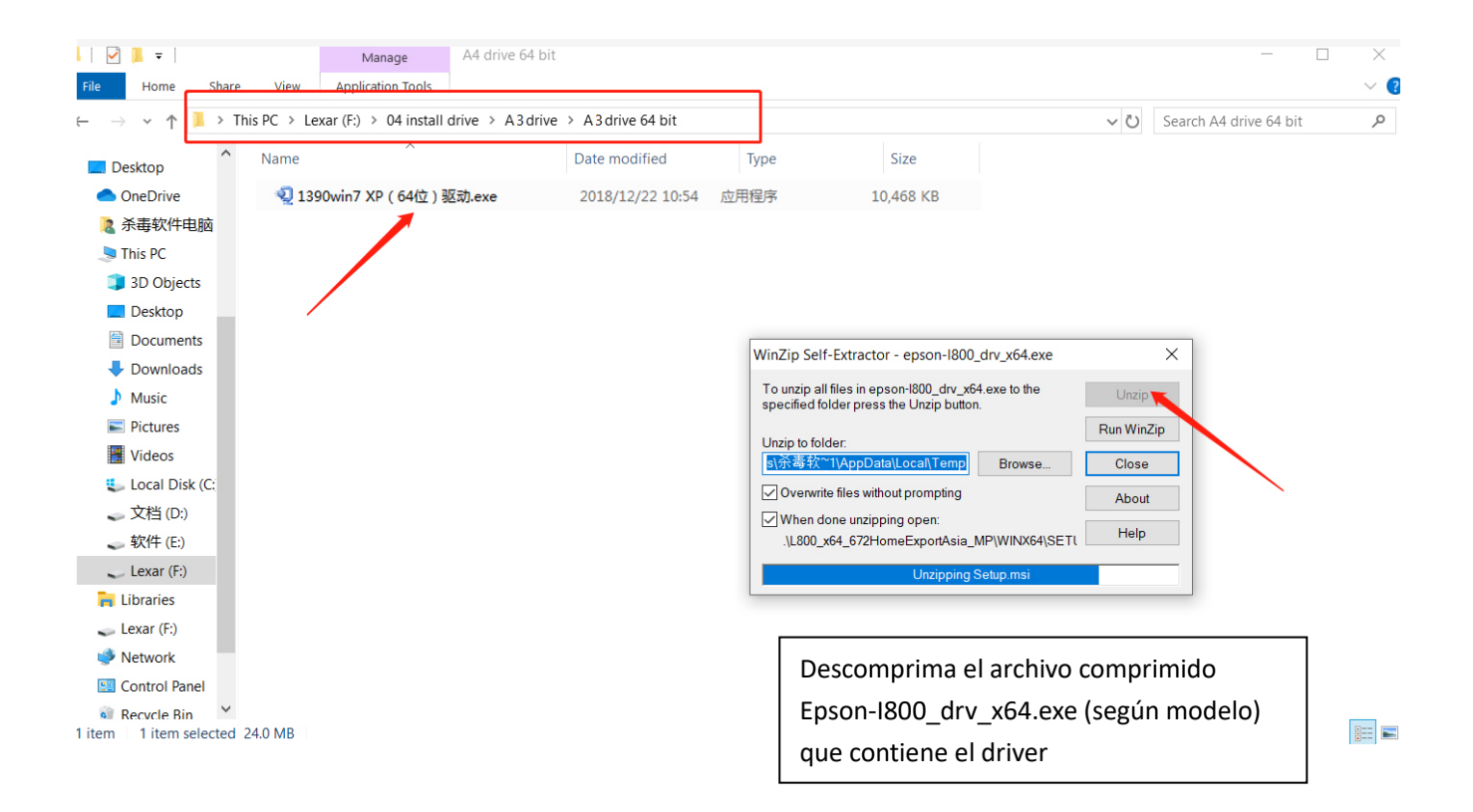

#### Instale el ejecutable

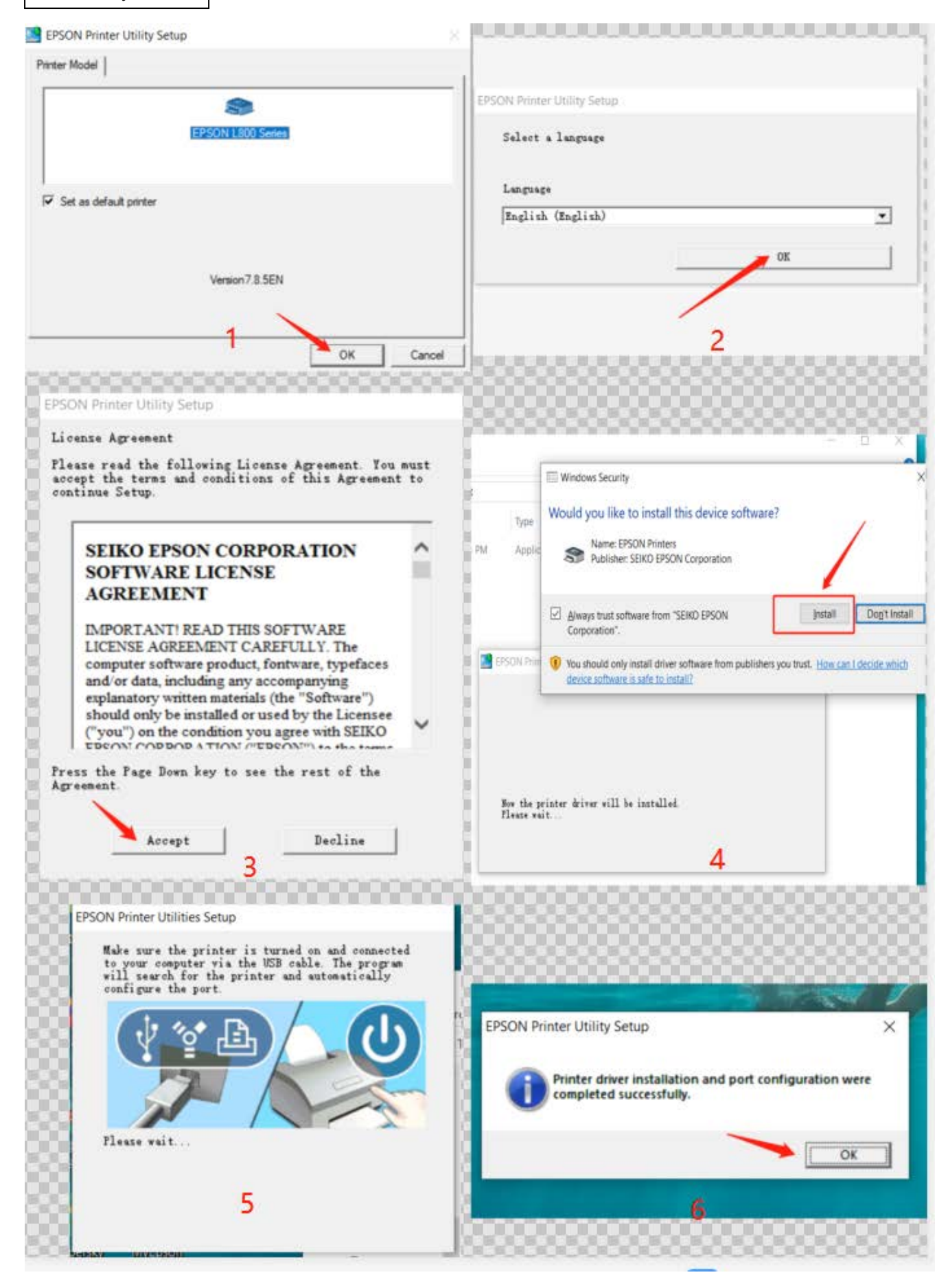

# **2.4. Instalación del software AcroRIP.**

2.4.1. Antes de instalar el software, en el directorio raíz de la unidad C de su computadora, cree una nueva carpeta y asígnele el nombre "PartnerV9" (V9 o el número de versión que proceda).

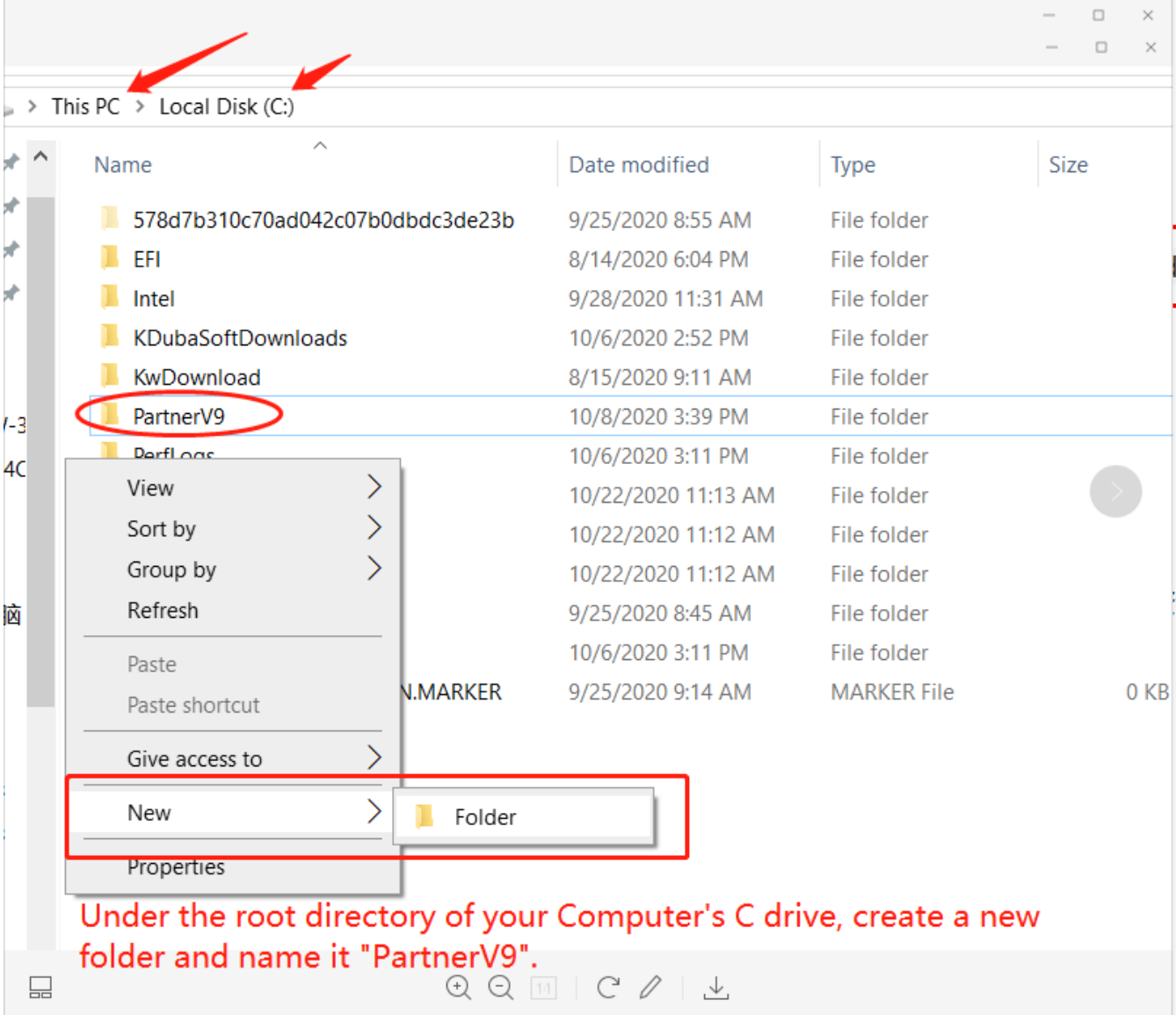

2.4.2. Para instalaciones sobre Windows XP y Windows 7 no es necesario agregar una lista blanca. Para el sistema **WIN10**, agregue la carpeta **"PartnerV9"** a la lista blanca en la Configuración de su computadora. Configuración - Actualización y seguridad - Seguridad de Windows - Protección contra virus y amenazas - Administrar la configuración - Agregar o quitar exclusiones - Agregar una exclusión - -Carpeta—Agregar. (esto es válido para Windows defender).

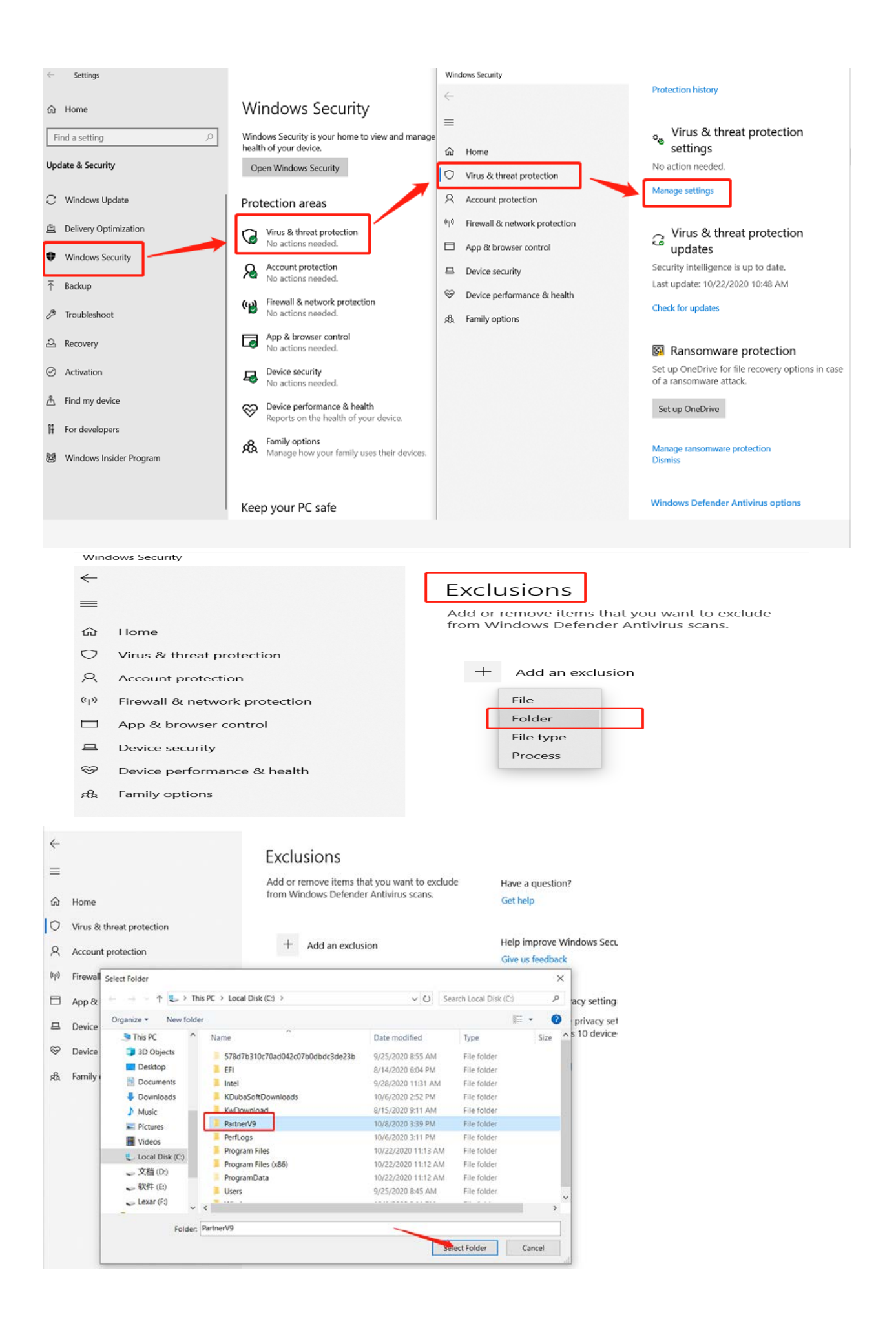

2.4.3. Inserte el disco USB de datos para la instalación del software e instale el software en la carpeta recién creada del Disco C (PartnerV9)

Si no sabe cómo realizar la inclusión en la lista blanca, **desactiva momentáneamente el antivirus** mientras instala la aplicación.

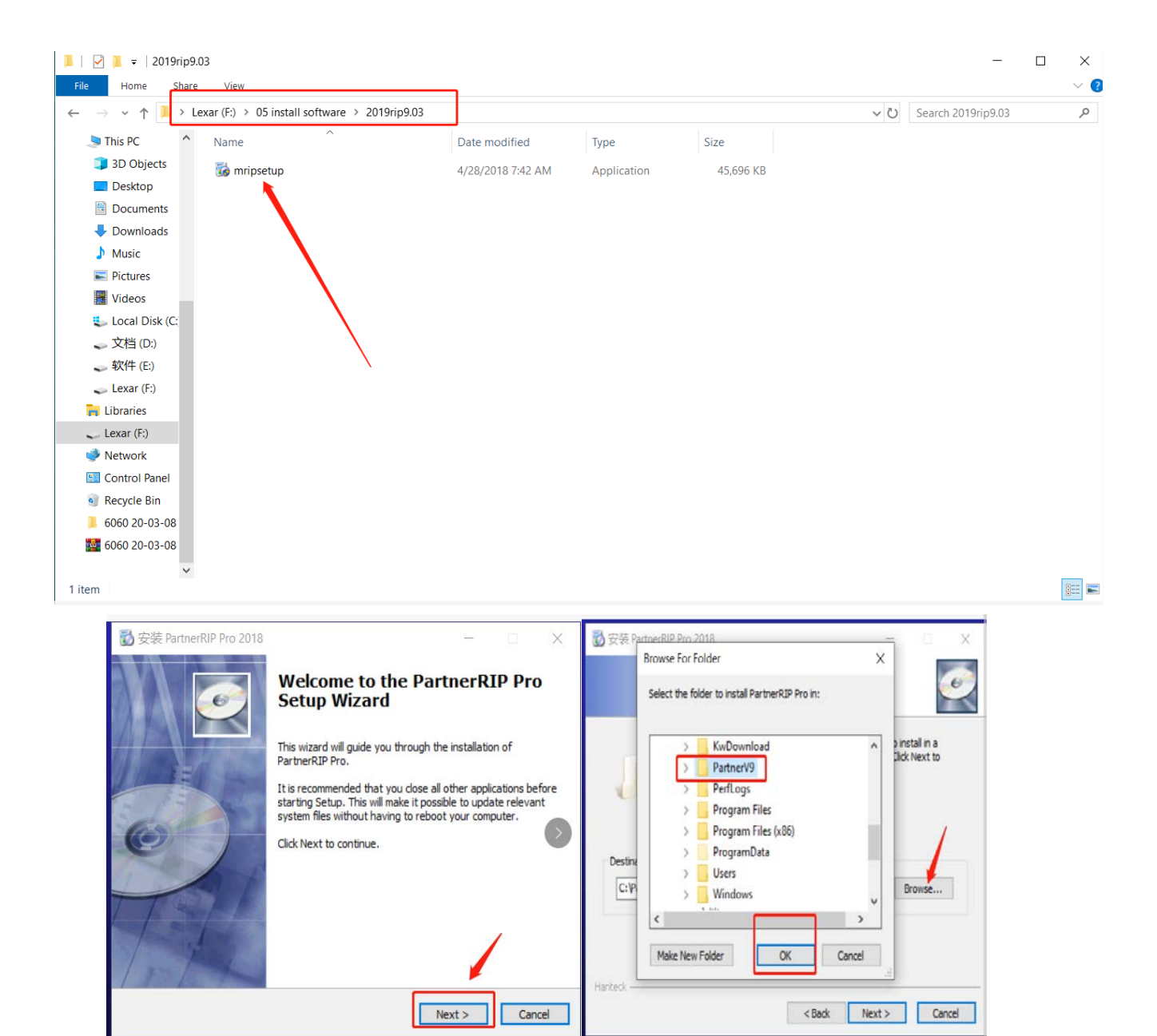

Haga click en siguiente Elija la carpeta creada para la instalación

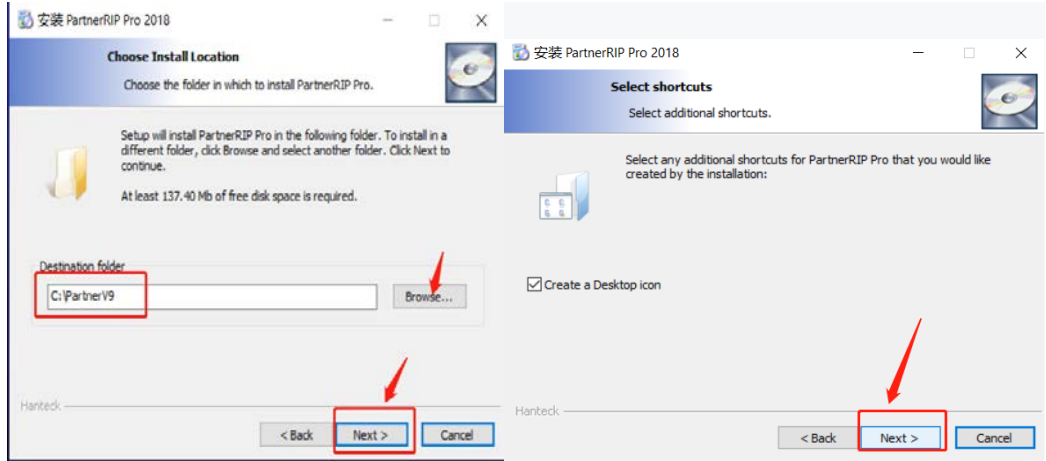

#### Haga click en siguiente **Haga click en siguiente**

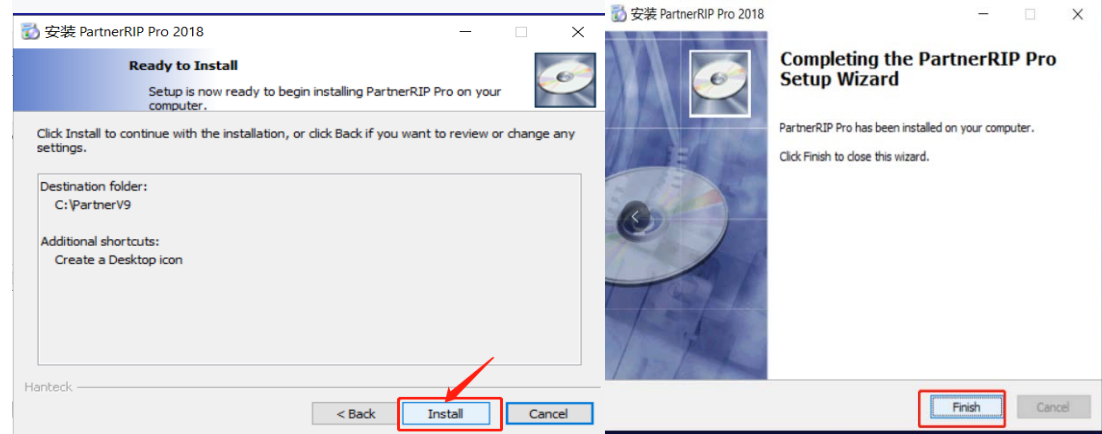

Pulse instalar Pulse Finalizar (Finish)

Añade en tu antivirus como excepciones los archivos ejecutables de AcroRIP **Acro90.exe** o **Acro90W.exe** o no podrás usar la aplicación al activar de nuevo el antivirus.

Ejecutar ambas aplicaciones **Acro90.exe** y **Acro90W.exe** en modo **compatibilidad Windows 98/Windows Me**. Marca también **Ejecutar como admistrador**.

## **2.5. Introducción al software AcroRIP.**

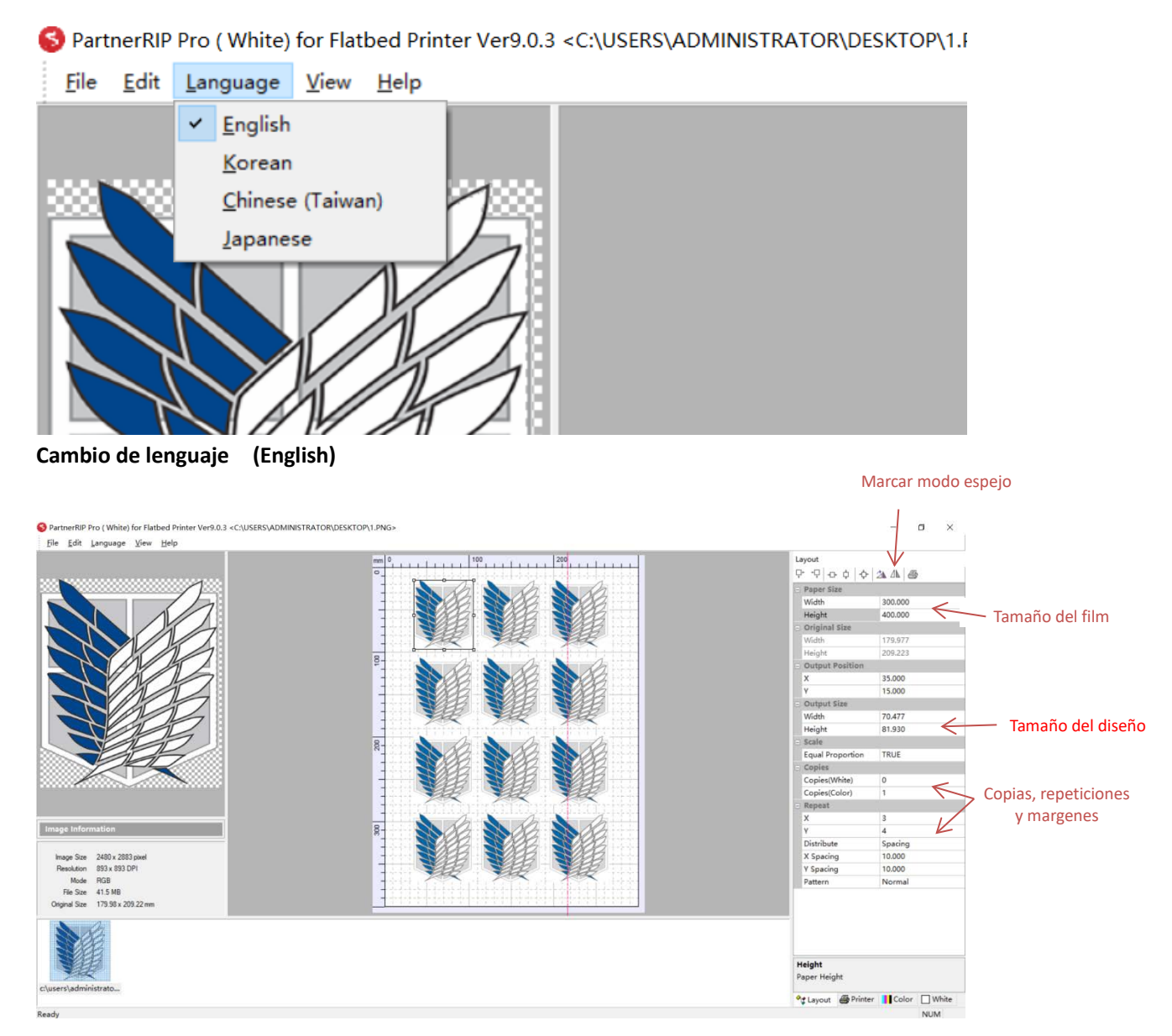

#### **Pestaña Layout**

Desde la pestaña Layout podemos configurar el tamaño de la página a imprimir (normalmente el ancho del material x largo necesario), el tamaño del diseño importado, las copias y repeticiones matriciales que deseemos y la configuración de márgenes. También está disponible el icono del **modo espejo**, el cual hay que tener activado para la impresión DTF.

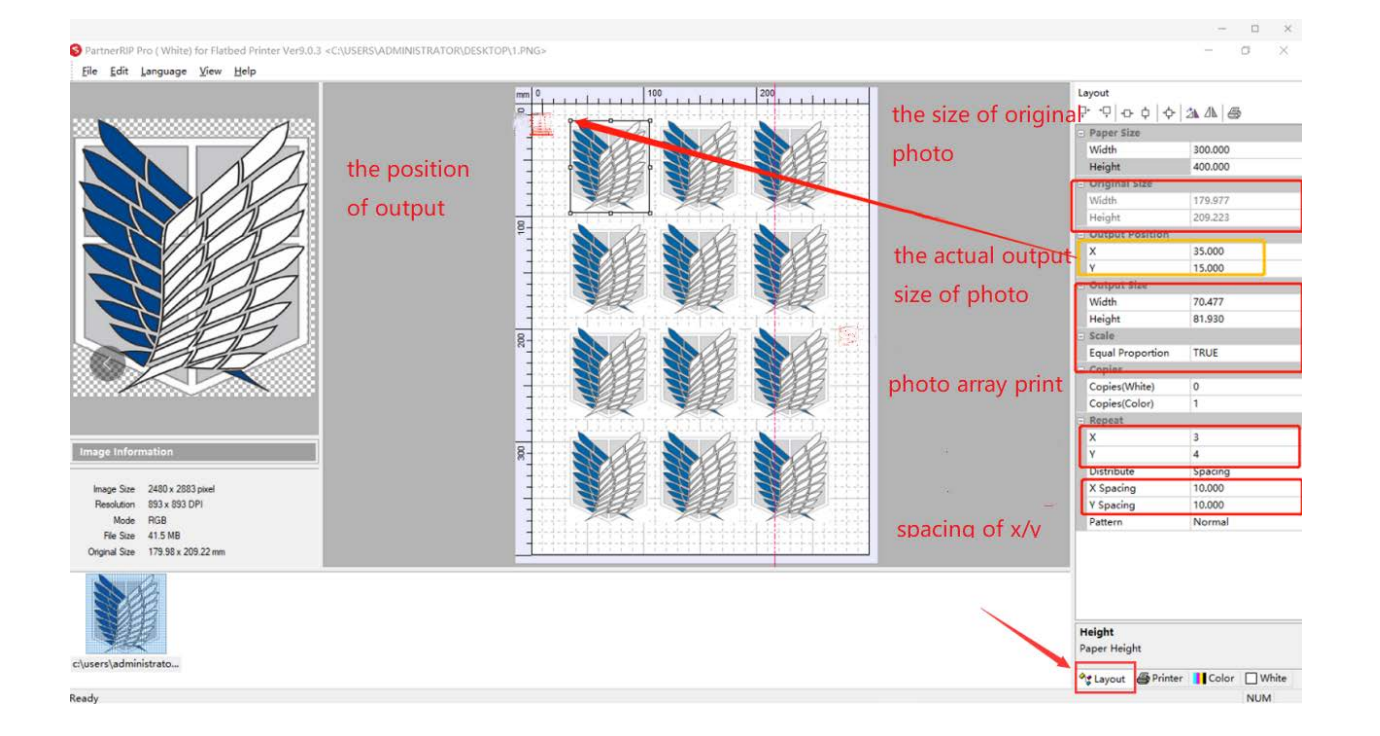

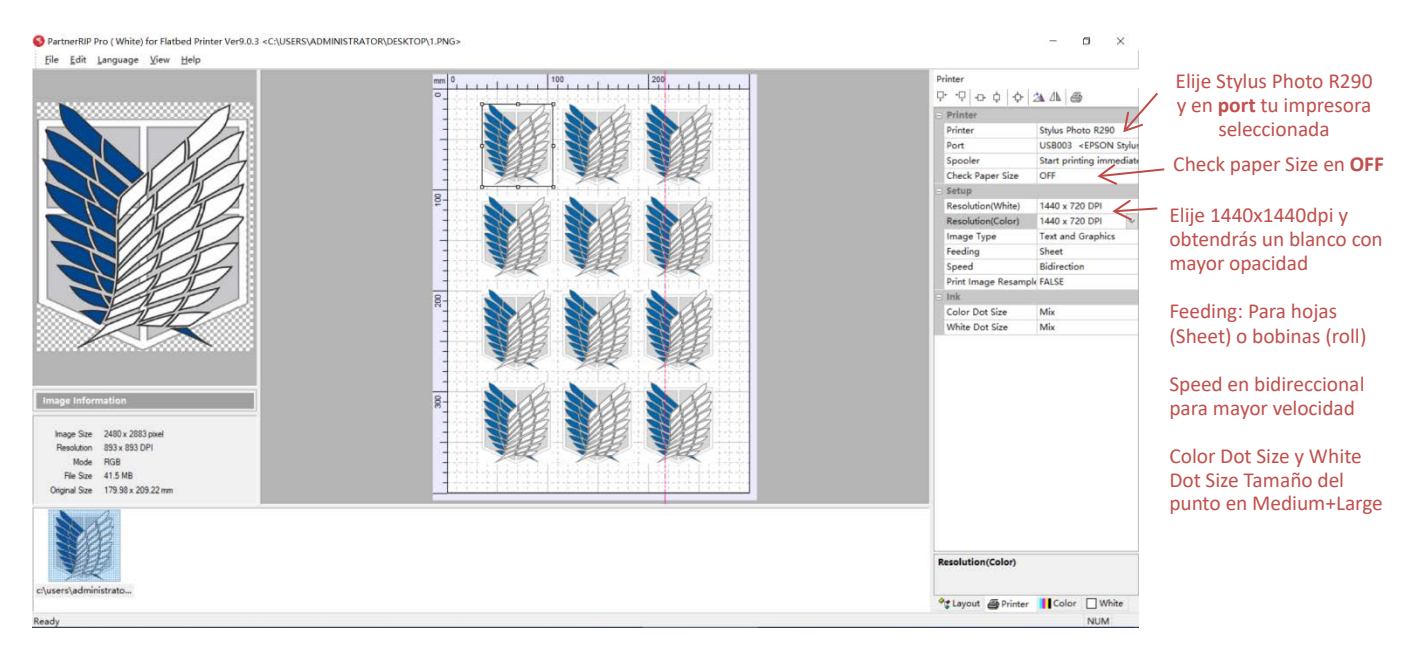

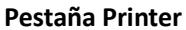

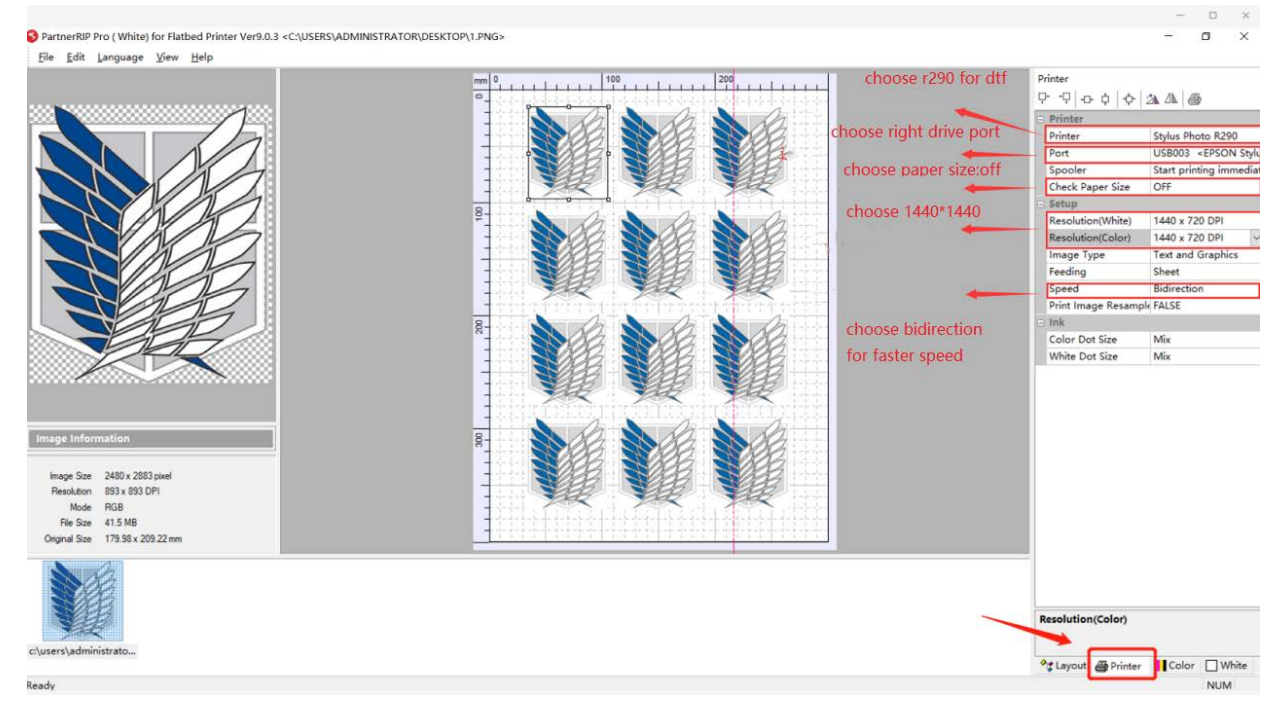

#### **Pestaña Printer**

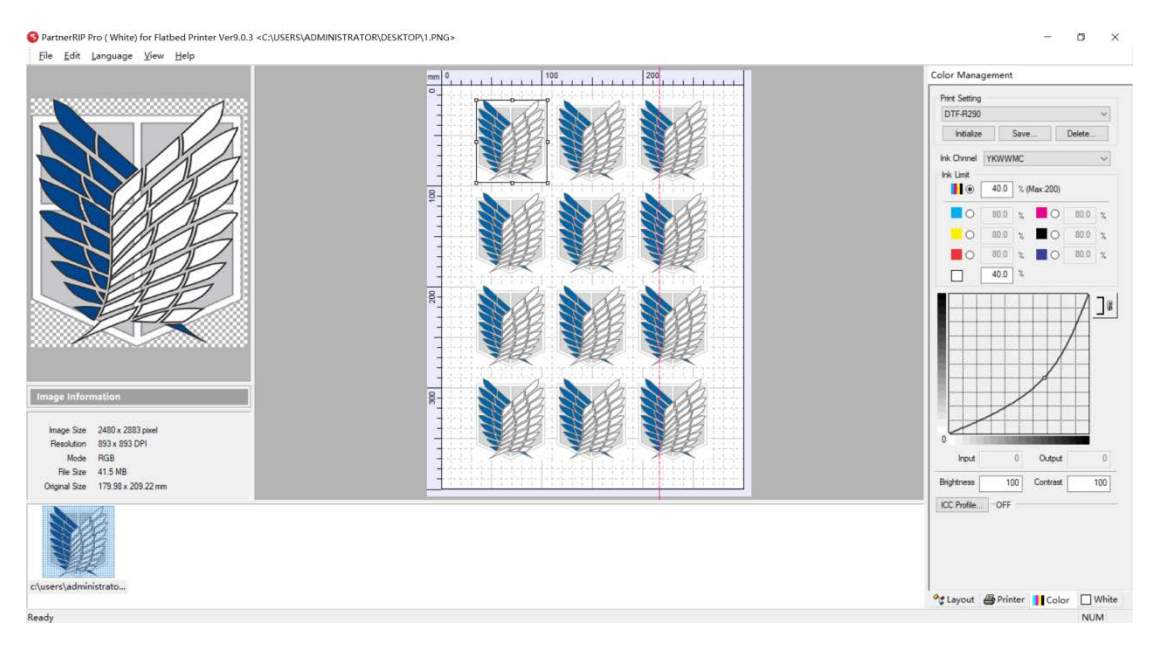

#### **Pestaña Color Manager**

Desde la lista desplegable **Print Setting** elija la impresora configurada.

Elija de la lista desplegable **Ink Channel** la configuración **YKWWMC** para que interprete al blanco.

Para fijar el **límite de tinta** o porcentaje de tinta de color y blanco que queramos que la impresora imprima, sobre el campo **Ink Limit** establezca un porcentaje del 40% para el color y para el blanco entre un 40% y 50% en función de lo oscuro que sea el fondo donde transferiremos el DTF (No requiere la misma cantidad de tinta blanca para opacar una superficie de color claro que otra de color negro).

Si dispone de perfil para las tintas seleccione el botón **ICC Profile** y cárguelo.

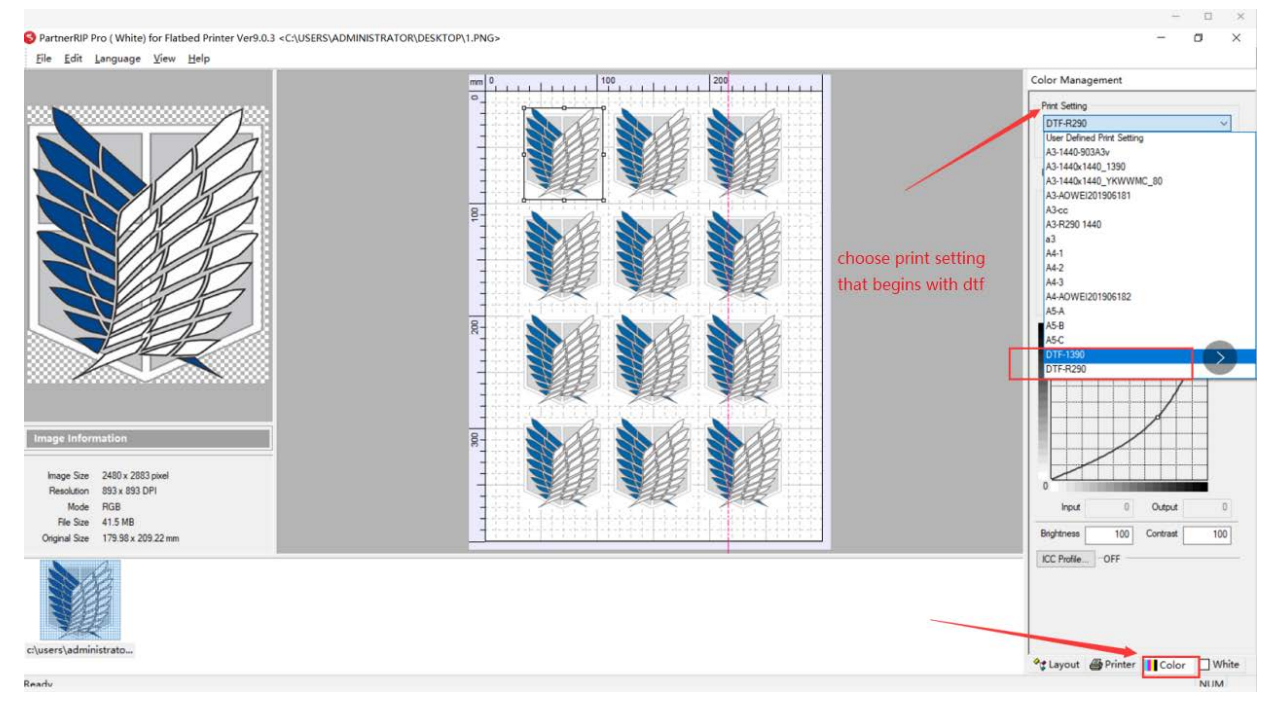

**Pestaña Color Manager:** Eligiendo la impresora

| PartnerRIP Pro ( White) for Flatbed Printer Ver9.0.3 <c:\users\administrator\desktop\1.png></c:\users\administrator\desktop\1.png>                                  |               |                                                                | $\times$<br>$\Box$<br>$\sim$                                                                                                    |
|----------------------------------------------------------------------------------------------------|---------------|----------------------------------------------------------------|----------------------------------------------------------------------------------------------------|
| File Edit Language View Help                                                                                                    |               |                                                                |                                                                                                    |
| $mm$ 0<br>$\overline{a}$<br>8-<br>200                                                                                                    | 100<br>111111 | the setting of color<br>ink volume<br>the setting of white ink | Color Management<br><b>Print Setting</b><br>DTF-R290<br>initialize<br>Save.<br>Delete.<br>Ink Chnnel YKWWMC<br>$\sim$<br><b>This Limit</b><br>$100$ 40.0 $\times$ (Max:200)<br>O 30.0 z O 30.0 z<br>80.0 x<br>O 800 x<br>$\circ$<br>0 80.0 z 0 80.0 z<br>$40.0$ $\frac{2}{5}$<br>п<br>$\exists x$ |
| 8<br>Image Information<br>Image Size 2480 x 2883 pixel<br>893 x 893 DPI<br>Resolution<br>RGB<br>Mode<br>File Size 41.5 MB<br>g.<br>Original Size 179.98 x 209.22 mm | 配图(Alt + A)   | volume                                                         | Output<br>Input<br>G<br>100<br>100<br>Orightness<br>Contrast                                                                                                    |
| c:\users\administrato<br>Ready                                                                                                    |               |                                                                | OFF<br>ICC offic<br>Color De Printer   Color<br>$\Box$ White<br><b>NUM</b>                                                                                                    |

**Pestaña Color Manager:** Configurando los límites de tinta

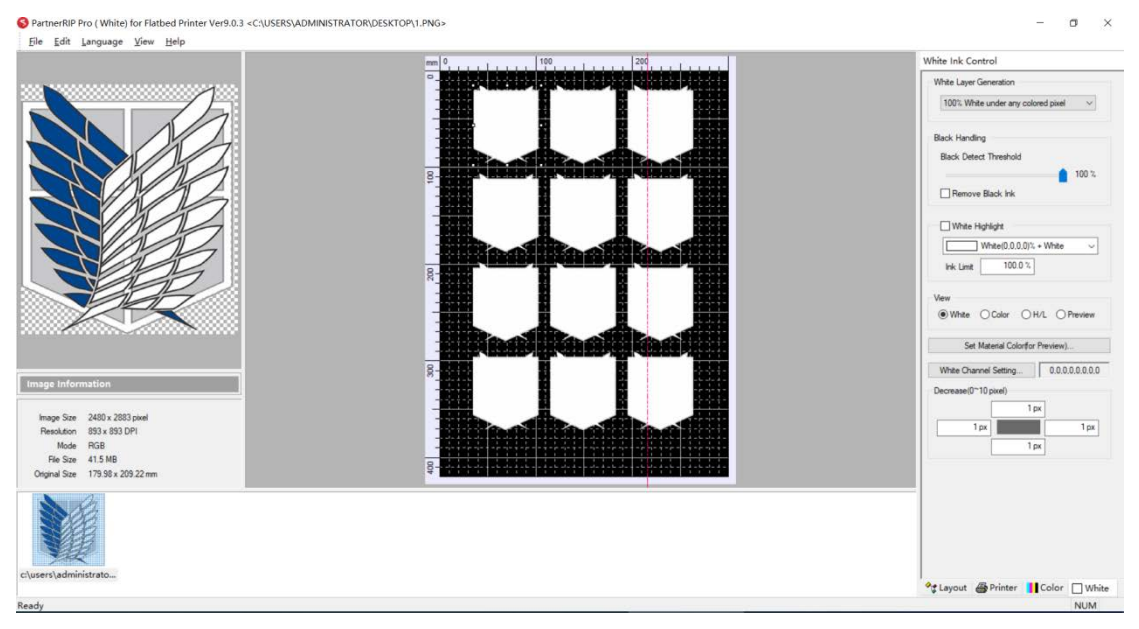

#### **Pestaña White ink Control**

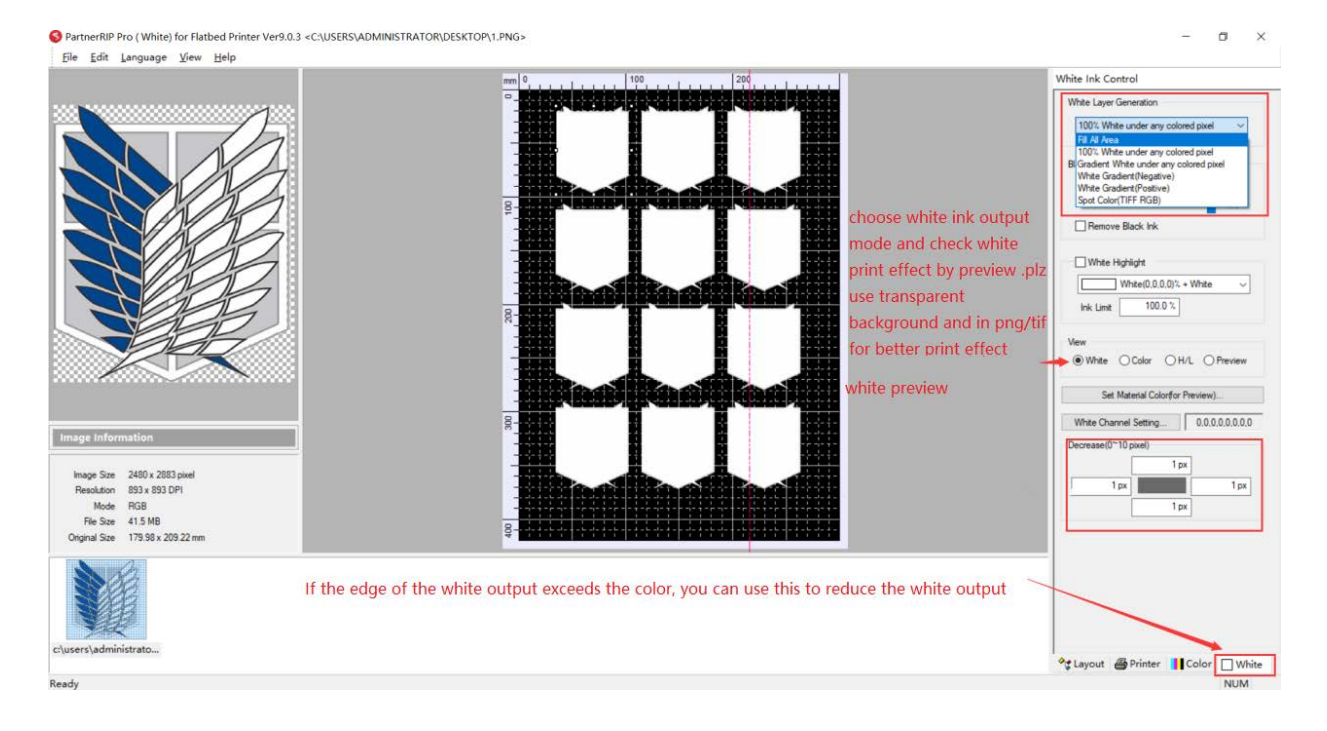

Desde la pestaña **White Ink Control** podemos configurar diferentes opciones de la máscara de blanco. Desde la lista desplegable **White Layer Generation** podemos elegir diferentes opciones de impresión para la máscara de tinta blanca.

- **100% White under any colored pixel**  Rellena 100% de Blanco cualquier zona que tenga color excepto el negro puro.
- **Gradient White under any colored pixel** Relleno de degradado variando la cantidad de tinta blanca en las zonas claras y oscuras. Fondos claros o que no requieran máxima cobertura de blanco.
- **White gradient (Negative)**  Relleno de blanco selectivo en negativo, rellena de blanco las partes oscuras y degrada el color en las partes claras incluyendo el fondo.
- White Gradient (Positive) Relleno de blanco selectivo en positivo, rellena de blanco las partes claras y degrada el color en las partes oscuras incluyendo el fondo.
- **Sport Color (TIFF RGB)** Permite que AcroRIP lea el canal de blanco creado en Photoshop rellenándolo de blanco.

Utilice archivos con formato gráfico png/Tif con fondo transparente para obtener el mejor resultado.

Desde la opción **View** podrá visualizar las capas de blanco, la capa de color, y una previsualización, también podemos establecer un color de fondo desde el botón **Set Material Color** para simular el resultado final. etc.

La opción **Decrease** nos permite realizar una contracción de la máscara o capa de blanco hasta en 10 pixeles para evitar "si así se desea" que se vean sangrados de la capa blanca respecto de la capa de color.

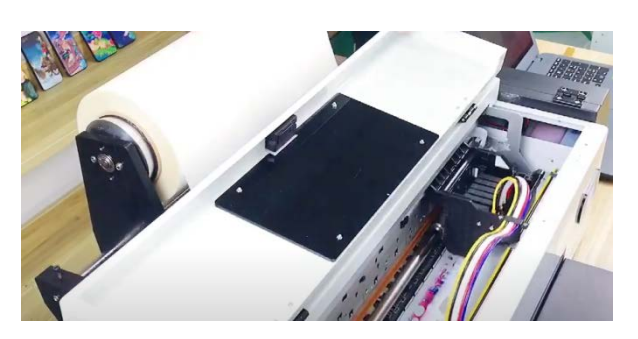

### **2.6. Proceso de impresión**

(1) Coloque la película DTF con la cara mate (cara imprimible) hacia arriba lo más plano posible, sin rozar los bordes de la impresora ni curvarse (si se curva el film la tinta se esparcirá al tocar la zona de salida de papel e inutilizará la impresión).

(2) Seleccione la imagen que desea imprimir y ajuste el tamaño y la posición de márgenes

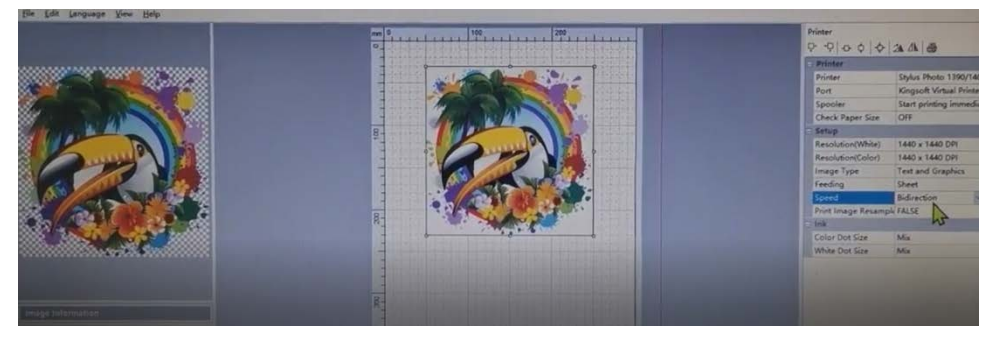

(3) Realice una configuración simple e importe los parámetros preestablecidos

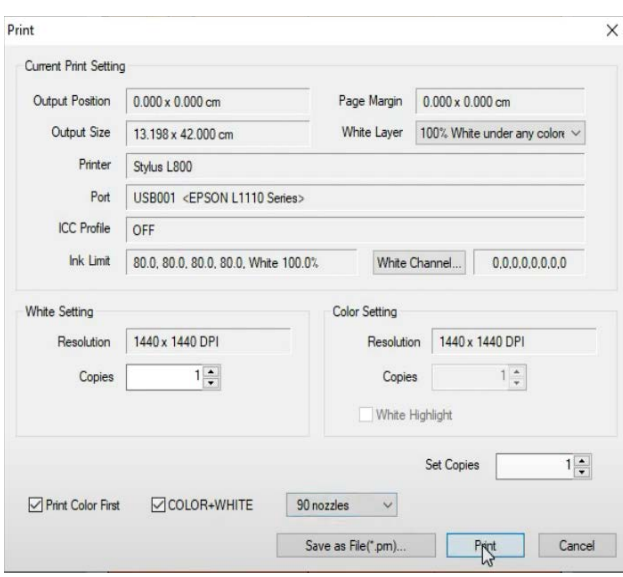

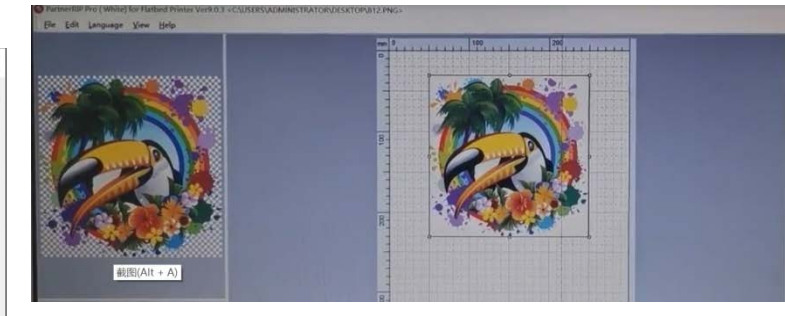

(4) Abra y verifique la configuración de impresión, seleccione el puerto de impresión correcto. El diseño de impresión en el film se dispondrá en modo **espejo**.

(5) Configure el blanco y el color para imprimir simultáneamente.

Seleccione **"print color first"** (imprimir color primero) y **"color+white"** (color + blanco), luego presione **print** (imprimir).

En la secuencia de impresión veremos que en primer lugar imprime sobre el film los **colores CMYK** y finalmente se imprimirá la **capa de blanco**, sobre la que se fijará posteriormente el **polvo adhesivo transfer**. La transferencia se realiza sólo del área impresa, no precisando realizar recorte de la impresión.

Ten en cuenta que al imprimir sobre un film que no absorbe la tinta ésta permanece fresca, por lo que ha de manejarse con mucha precaución y aplicar el **polvo adhesivo** lo más rápidamente posible (antes de que pasen 5-10 minutos mientras permanece fresca la tinta DTF sobre el film). Una vez rociemos de polvo adhesivo o poliamida el film DTF, debemos sacudir posteriormente el film para eliminar el polvo sobrante, que restituiremos al envase original.

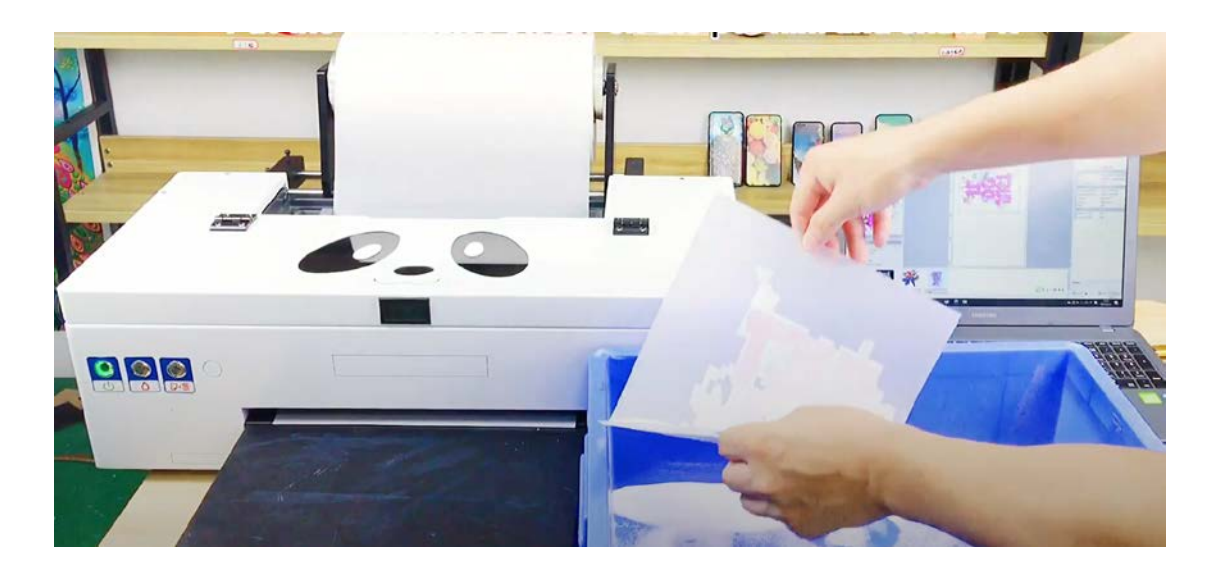

Una vez extendido el polvo DTF sobre la imagen impresa en el film, es importante **quitar los restos de polvo** que pudieran quedar adheridos en las zonas que no están impresas en el film DTF. Si no lo hacemos, nos aparecerán motas en el estampado textil. Recomendamos utilizar una pistola de aire o similar, que hará que las partículas de polvo que no estén adheridas sobre las tinta sean repelidas del film por el aire a presión.

# **2.7. Curado**

Una vez adherido el polvo a la tinta fresca, debemos proceder al **curado con calor**. Lo ideal es utilizar un **horno** o **plancha** que tenga la opción de curado (permite aplicar calor de la resistencia sin que llegue a tocar el film, manteniendo una distancia suficiente para aplicar calor sin entrar en contacto con el film PET ya impreso y con el polvo adhesivo). Si tu prensa no dispone de esta opción, también puedes utilizar un horno.

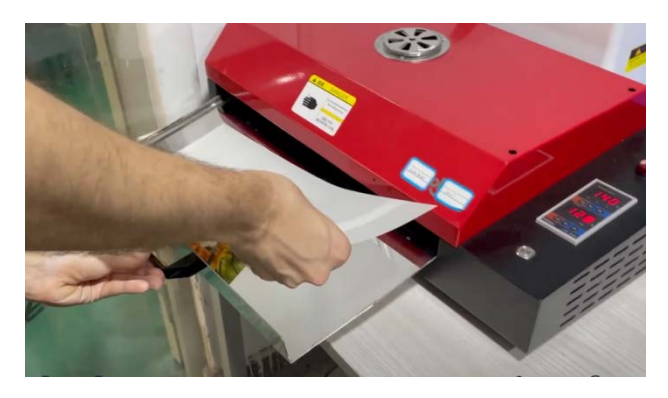

Los parámetros en un horno DTF específico oscilan entre 95-100 °C durante 200 segundos para curar el polvo. Dependiendo de si vas a estampar inmediatamente o lo vas a guardar para aplicar más tarde, las temperaturas y tiempos diferirán.

- **Para curado y estampación inmediatamente después:** 165º durante 2-3 minutos, aprox.
- **Para almacenar el film y estampar más adelante:** 190º durante 8-9 minutos, aprox.

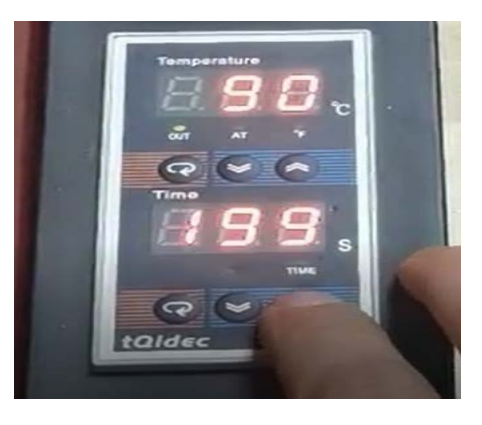

(5) Ajuste la plancha de calor a 160°C y durante 10 segundos precaliente la prenda antes del marcaje, luego configure un marcaje durante 40 segundos para iniciar la transferencia.

- 1. Para proteger el marcaje, coloque un trozo de papel protector sobre el plato inferior de la plancha.
- 2. Coloque la prenda sobre el papel protector. Coloque la película DTF impresa sobre la tela y ajuste su posición, puede utilizar celo térmico.
- 3. Coloque el otro papel protector en la parte superior y configure el tiempo / temperatura para la transferencia de la plancha.
- 4. Cuando termine la transferencia de calor, deje que se enfríe el film durante unos segundos. Luego, retire el film dejando que se enfríe unos segundos y con cuidado retire el film obteniendo un producto terminado.

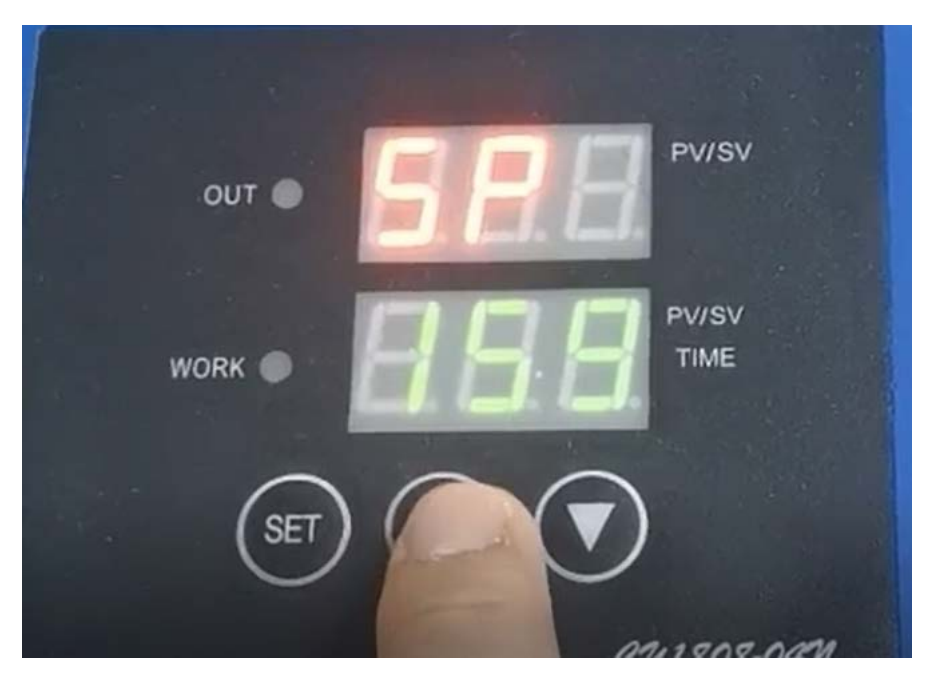

# **III.Mantenimiento**

# **3.1. Condiciones ambientales de trabajo**

La mejor temperatura ambiente de trabajo 25-30 grados, humedad superior al 50%

# **3.2. La tinta**

Intente agotar las tintas dentro de los 3 meses posteriores a su apertura para evitar que se estropeen.

# **3.3. Apague el dispositivo**

Una vez completado el trabajo, apague el equipo en el orden normal, primero apague la impresora con el botón, luego apague la fuente de alimentación principal y mantenga el carro portacabezal en el extremo derecho o zona de la estación de limpieza (El cabezal de impresión descansa sobre la estación de limpieza evitando que el cabezal de impresión se obstruya y manteniéndolo humedo).

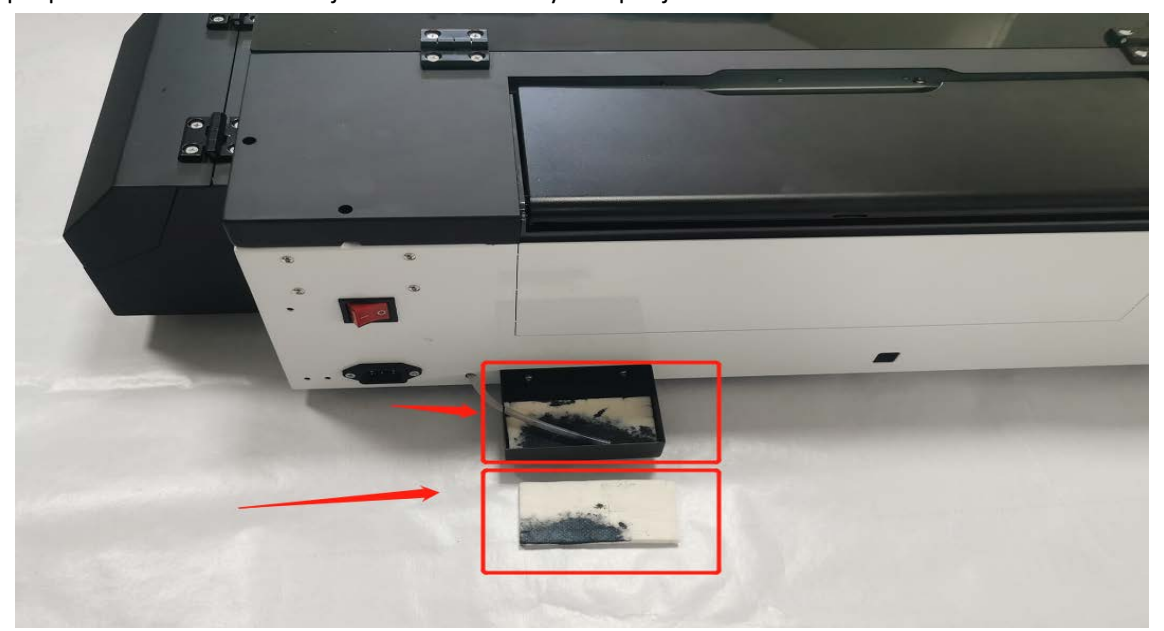

Limpie periódicamente la bandeja de tinta residual y la esponja de tinta

Limpia y aspira la tinta del lado izquierdo de la máquina con regularidad.

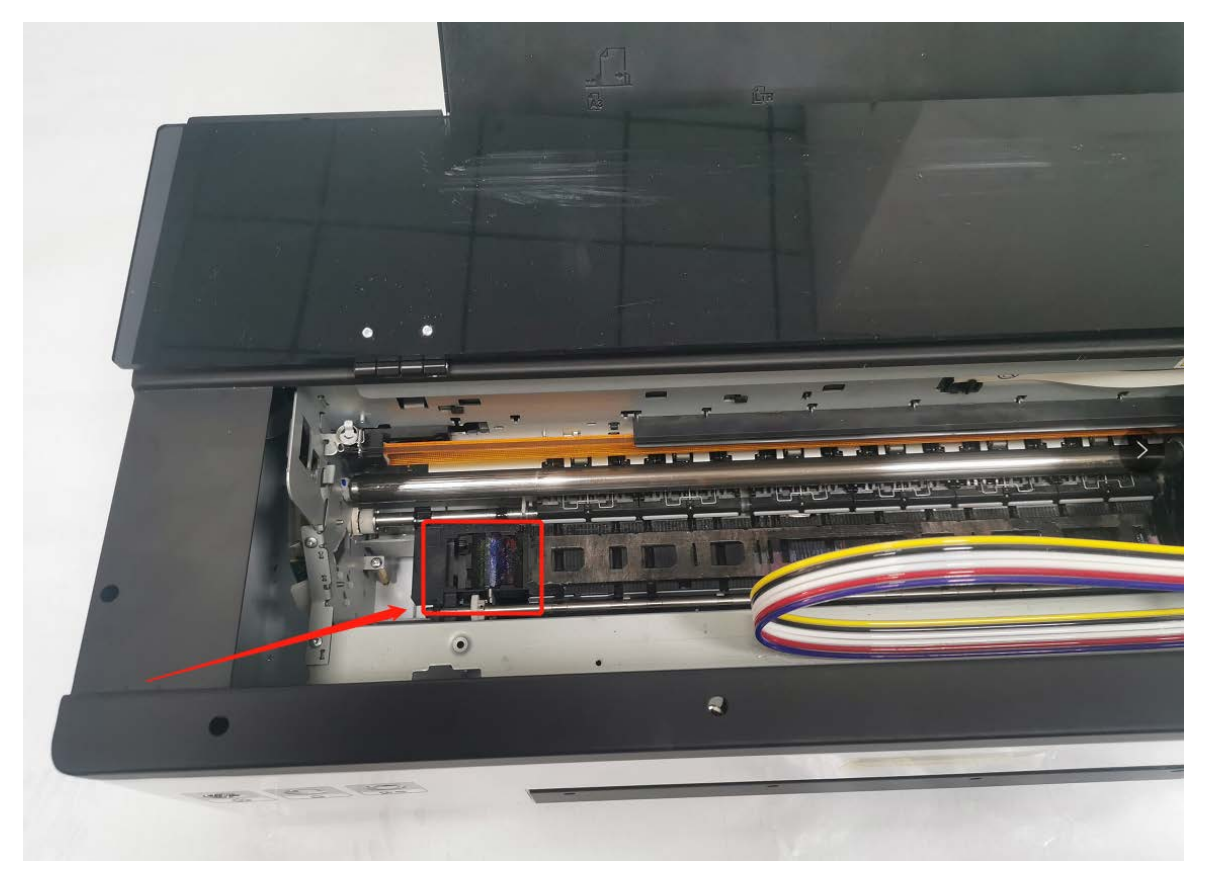

Limpie el aceite lubricante sucio del riel guía del carro portacabezal con regularidad y agregue aceite lubricante nuevo para mantener lubricado el riel guía del carro portacabezal. Puede utilizar lubricante WD-40 o similar.

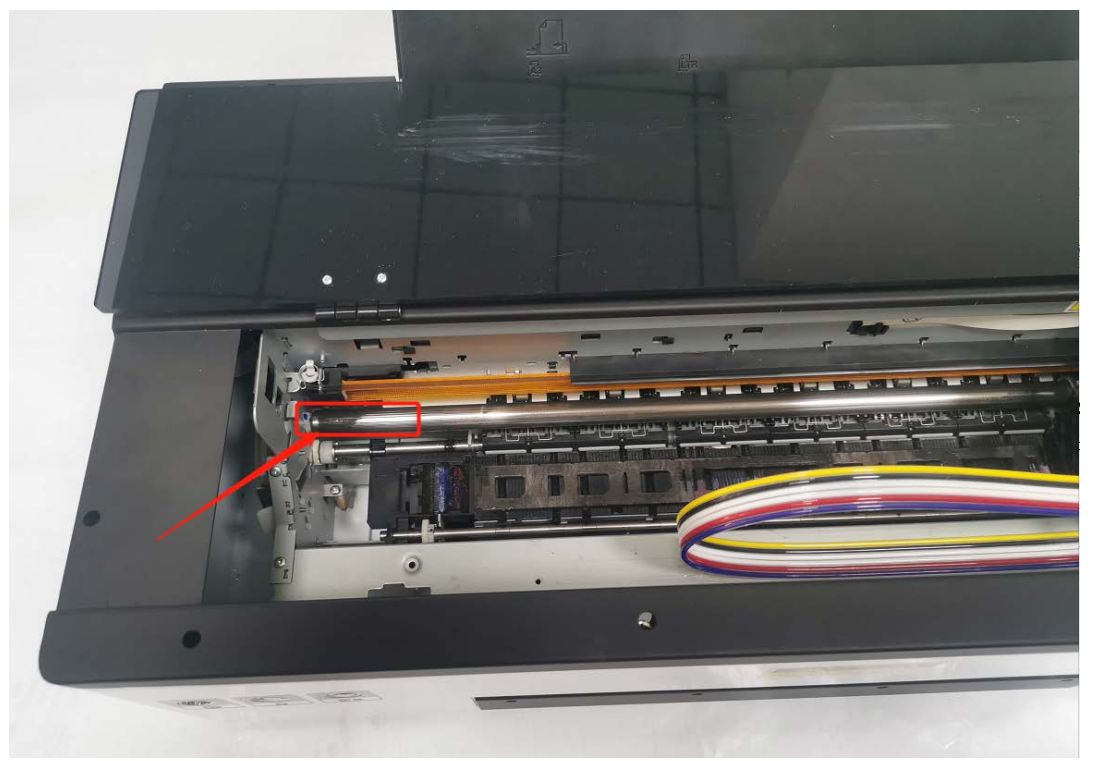

Limpie la **cinta codificadora** (encoder strip) regularmente con alcohol y un paño que no desprenda polvo para garantizar la precisión de la impresión. La **cinta codificadora** es una tira plástica transparente que guía el desplazamiento del cabezal de impresión sobre cuando detenerse y cuando regresar a su rutina de vaivén. Si se marca o se ensucia la superficie de la **cinta codificadora** (encoder strip), podría ocasionar otros problemas.

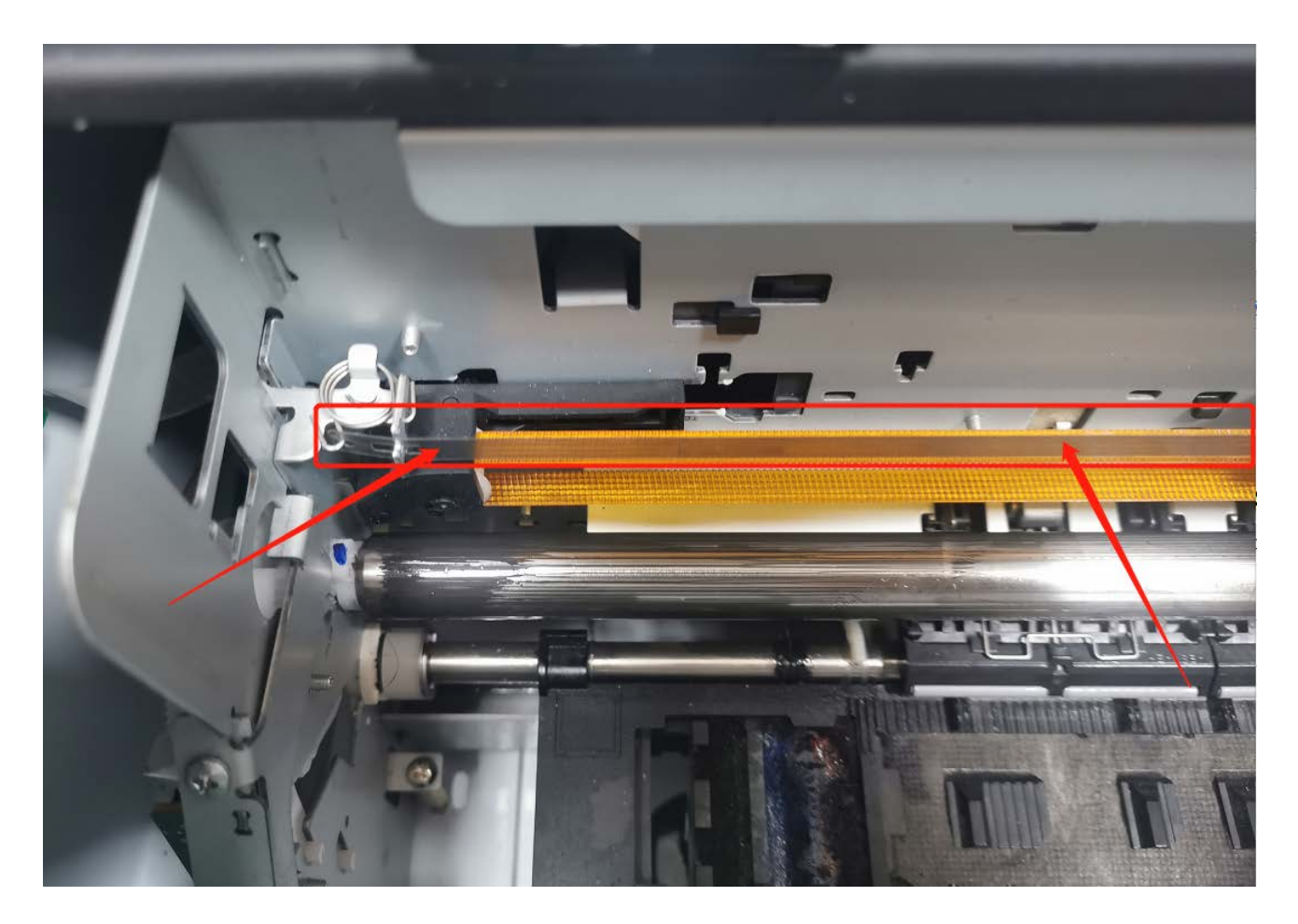

### **Limpieza de cabezales**

El problema recurrente que puedes encontrar en estas máquinas es que si no imprimimos frecuentemente se produce el taponamiento de cabezales por la tinta seca.

#### **¿Cómo evitar el taponamiento de los cabezales con la tinta DTF?**

Además de imprimir frecuentemente, es necesario **agitar la tinta antes de cada impresión**. Adicionalmente es importante realizar al menos una vez a la semana limpieza de cabezales. Al comenzar el día conviene hacer un test de inyectores (diario) para asegurarnos que vamos a imprimir correctamente. Ten en cuenta que es especialmente delicado el **canal de tinta blanca DTF**, ya que al contener dióxido de titanio (TiO2) éste precipita y se deposita con facilidad en cualquier parte del circuito: depósito o cartucho, tubos, dampers, o cabezales de la impresora DTF.

Por ello, es por lo que recomendamos además de imprimir lo más regularmente que sea posible (si es posible todos los días), antes de comenzar la sesión de impresión, agitar la tinta blanca DTF en los depósitos y si vemos que no imprime adecuadamente, comprobar el estado de la tinta en los **dampers**. Si comprobamos que el blanco de la tinta no es intenso, debemos agitarla para que se quede totalmente

#### homogénea.

Si aún con las operaciones anteriores vemos que no imprimiese correctamente algún color, podemos realizar el purgado de los dampers con una jeringa, como indicamos en el video tutorial.

### *- Si no se siguen escrupulosamente estas indicaciones, se irá taponando el cabezal de tal forma que las limpiezas ya no surtirán efecto.*

- Aunque tenemos a la venta el líquido específico de limpieza de tintas DTF, es aconsejable seguir las indicaciones de mantenimiento y realizar las menos veces posible el flushing para recuperar el cabezal o los dampers. Inyectar líquido de limpieza si precaución de secar posteriormente la zona puede provocar un cortocircuito que arruine la placa base de la impresora, los cables de datos e incluso el cabezal.

# **Apendice A: Creación de la capa de blanco**

Desde AcroRIP podemos importar diferentes formatos de imagen, pero una forma cómoda de crear una imagen para imprimir en DTF o UV con la capa o fondo blanco para que AcroRIP la interprete al importar es utilizando los canales de Photoshop. Con ellos podemos crear un canal spot o de tinta plana que nos sirva para la impresión del fondo.

Procedemos seleccionando la imagen sin fondo, con la opción "**varita mágica**" (W) o seleccionando la **miniatura de la capa** en el panel capas mientras pulsamos la tecla **Control (Ctrl)**

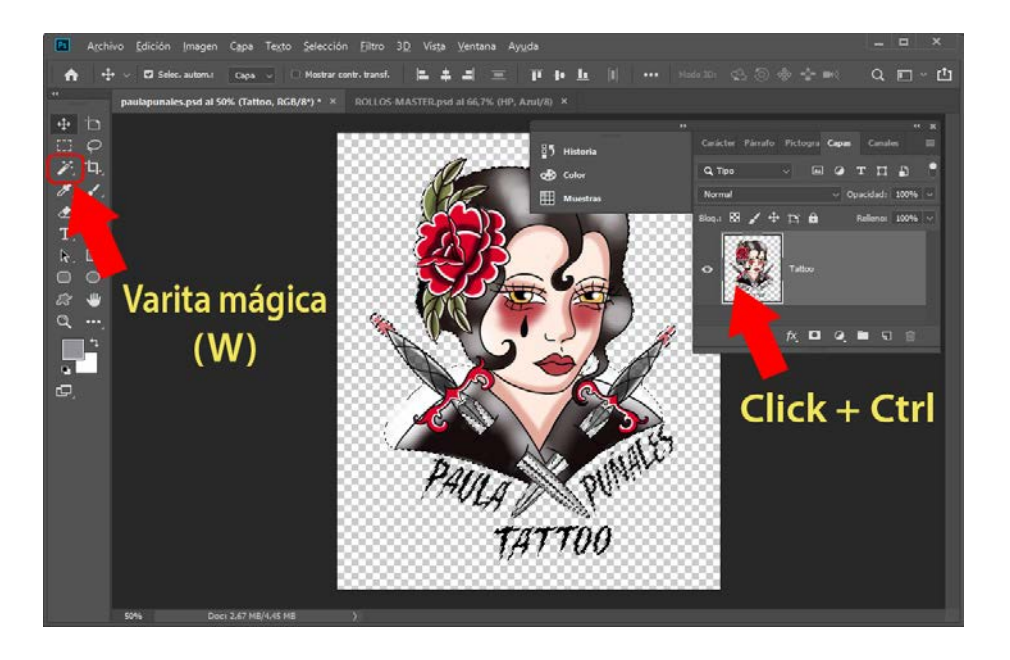

Con la imagen (a la que queremos crear el fondo) seleccionada, abrimos la pestaña **"Canales"** si no la ubica, busque dentro del menú **Ventana.** Pulsamos sobre las **tres** rayas de la esquina del **panel** y seleccionamos del nuevo panel la opción **"Nuevo canal de tinta plana"** o **"Nuevo canal"** cualquiera de las dos formas nos permite crear un canal de fondo.

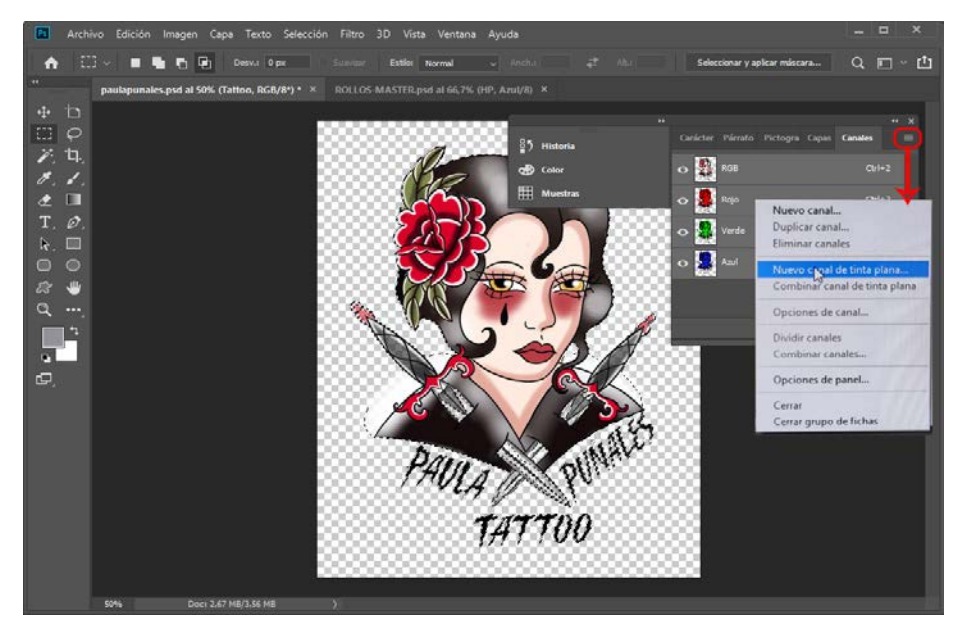

A parte de los **canales RGB** en el que se descompone la imagen, hemos creado un nuevo canal que representará las áreas seleccionadas y al cual le hemos llamado **fondoblanco** para mejor comprensión del ejemplo, también hemos dotado a este canal del **color blanco** (para mejor comprensión del ejemplo) pero podríamos haber seleccionado cualquier color que no tendría repercusión e incluso se vería mejor la miniatura del canal, y para ver el efecto encima de la imagen RGB una **opacidad** del 50%.

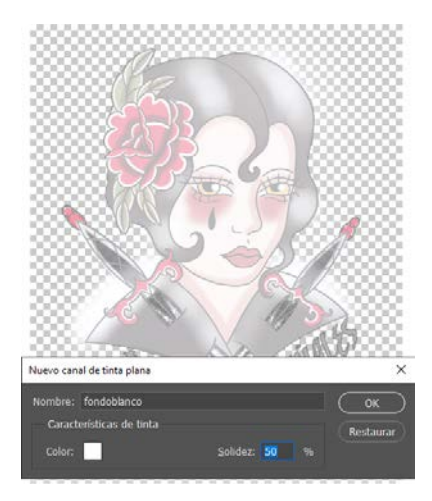

Activamos el icono **ojo** para ver el efecto…

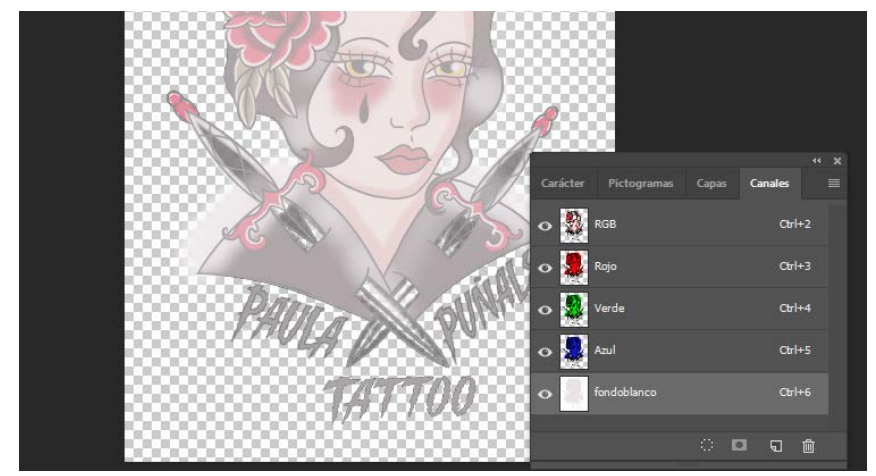

Si vemos imperfecciones dentro del canal de blanco, podemos aislar ese canal y pintar con un pincel del color de la capa.